### **FCC** 条款

依照 FCC 条款第 15 部分的规定,本装置已经通过测试并且符合 Class B 级数字 装置的限制。此条款限制了在安装过程中可能造成的有害射频干扰并提供了合理 的防范措施。本装置在使用时会产生无线射频辐射,如果没有依照本手册的指示 安装和使用,可能会与无线通讯装置产生干扰。然而,并不保证在特定的安装下 不会发生任何干扰。

如果关闭和重新开启本设备后,仍确定本装置造成接收广播或电视的干扰,用户 可以使用以下列表中的一种或多种方法来减少干扰:

- 重新安装或调整接收天线。
- z 增加本设备与接收设备之间的距离。
- 连接设备连接到不同的插座以便于两个设备使用不同的回路。
- z 咨询经销商或富有经验的无线电工程师,以获得更多资讯。

本用户手册内容的变更,恕不另行通知,制造商没有解释的义务。

本用户手册的所有内容若有任何错误,制造商没有义务为其承担任何责任。所有 商标和产品名称均有其各自所有权。

未经过书面许可,不得以任何形式(部分或全部)复制此手册信息。

### 免责说明

本手册内容系BIOSTAR®知识产权,版权归BIOSTAR®所有。我们本着对用户负 责的态度,精心地编写该手册,但不保证本手册的内容完全准确无误。BIOSTAR<sup>®</sup> 有权在不知会用户的前提下对产品不断地进行改良、升级及对手册内容进行修正, 实际状况请以产品实物为准。本手册为纯技术文档,无任何暗示及影射第三方之 内容,且不承担排版错误导致的用户理解歧义。本手册中所涉及的第三方注册商 标所有权归其制造商或品牌所有人。

**CE** 符合性简短声明  $\epsilon$ 我们声明此产品符合现行法律,并满足 2004/108/CE, 2006/95/CE 和 1999/05/CE 的指令规定的所有基本要求。 **─────────────────────────────────**──TP67B + 设置手册 <del>────────────────</del>

## 防静电操作规则

静电可能严重损坏您的设备,在处理主板以及其它的系统设备的时候要特别注意, 避免和主板上的系统组件的不必要接触,保证在抗静电的环境下工作,避免静电 放电可能对主板造成损坏,当在您的机箱中插入或者移除设备时,请保证电源处 于断开状态,厂商对于不遵照本操作规则或者不遵守安全规范而对主板造成的损 坏不负责。

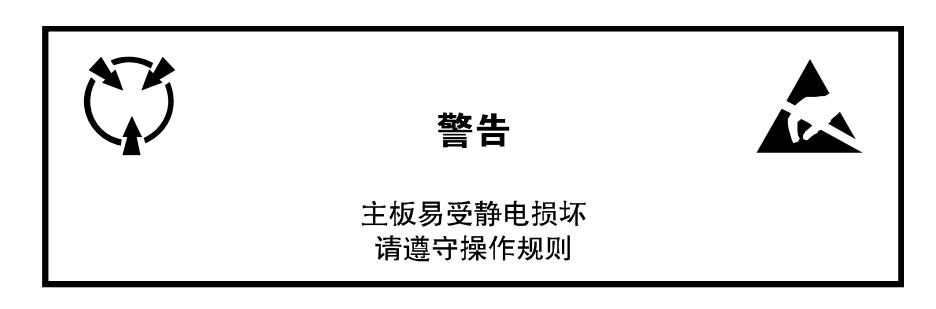

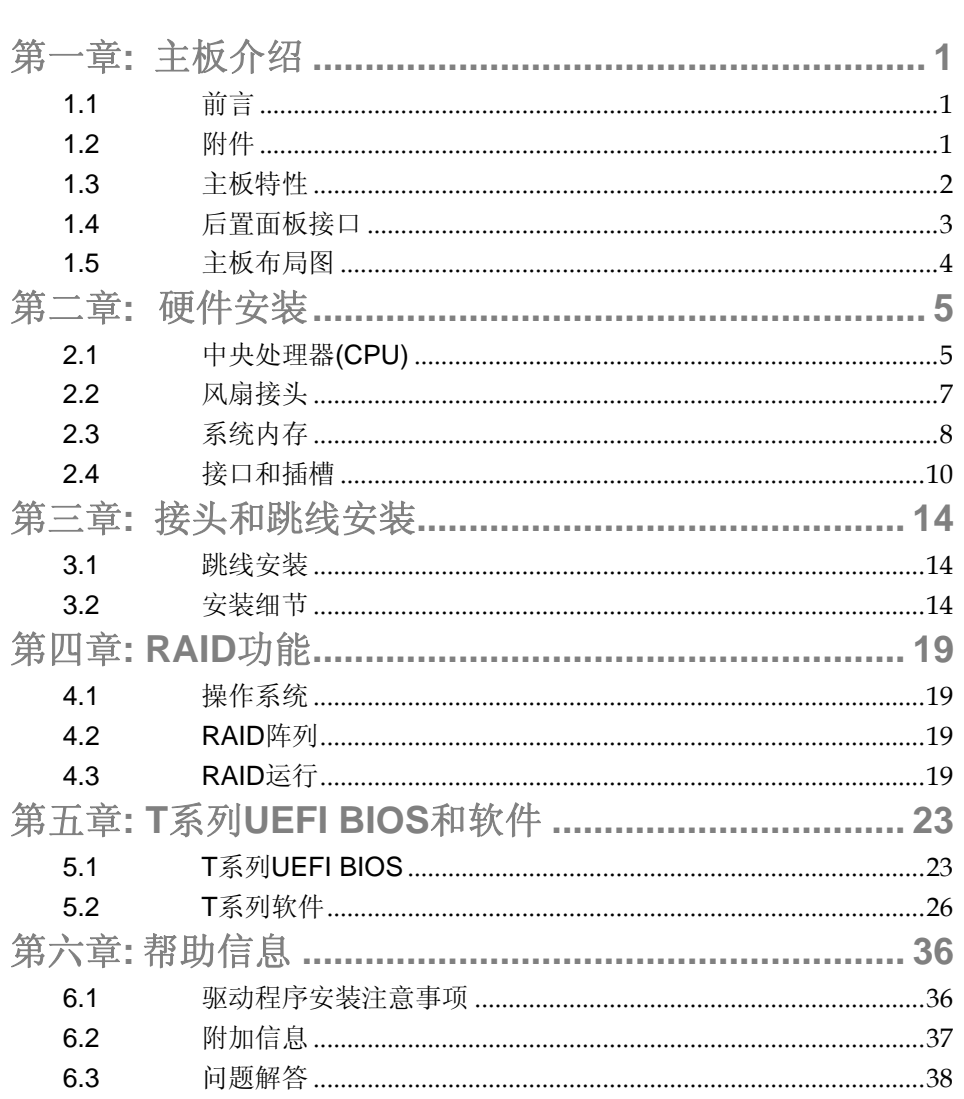

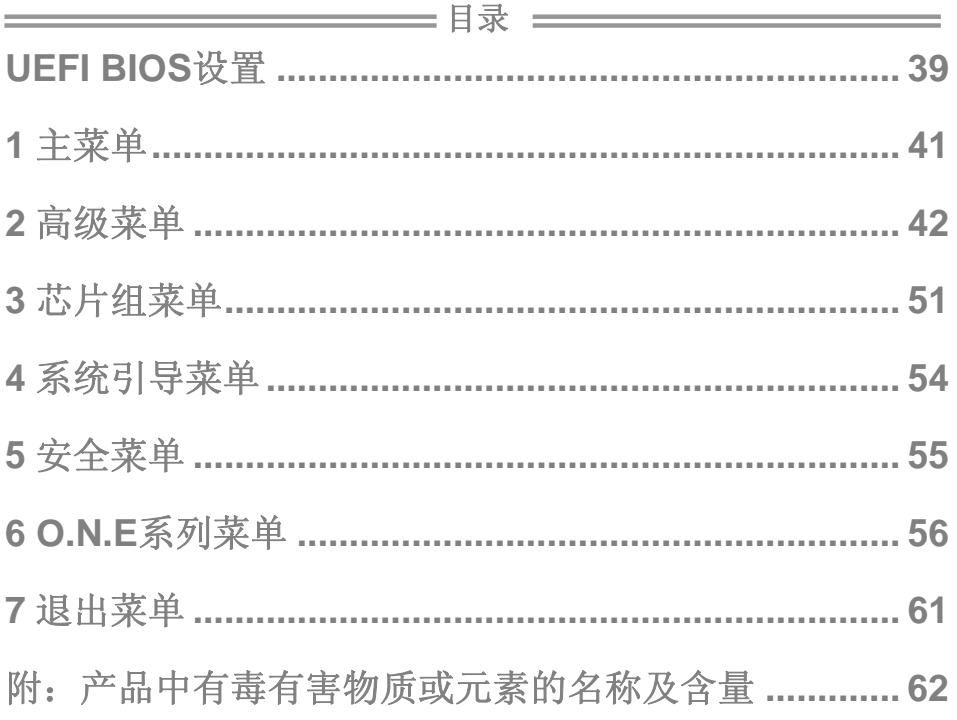

## <span id="page-4-0"></span>第一章**:** 主板介绍

## 1.1 前言

感谢您选购我们的产品,在开始安装主板前,请仔细阅读以下安全指导说明:

- 选择清洁稳定的工作环境。
- 操作前请确保计算机断开电源。
- 从抗静电袋取出主板之前,先轻触安全触地器或使用触地手腕 带去除静电以确保安全。
- 避免触摸主板上的零件。手持电路板的边缘,不要折曲或按压 电路板。
- 安装之后, 确认没有任何小零件置于机箱中, 一些小的零件可 能引起电流短路并可能损坏设备。
- 确保计算机远离危险区域,如:高温、潮湿、靠近水源的地方。
- 计算机的工作温度应保持在 0-45℃之间。

## 1.2 附件

- 串行 ATA 数据线  $X$  3
- ATX 机箱后置 I/O 面板 X 1
- 用户手册 X 1
- 驱动光盘 X 1
- USB 2.0 数据线 X1 (可选)
- 串行 ATA 电源线 X 1 (可选)

注意*:* 此附件内容可能因区域或主板版本而异。

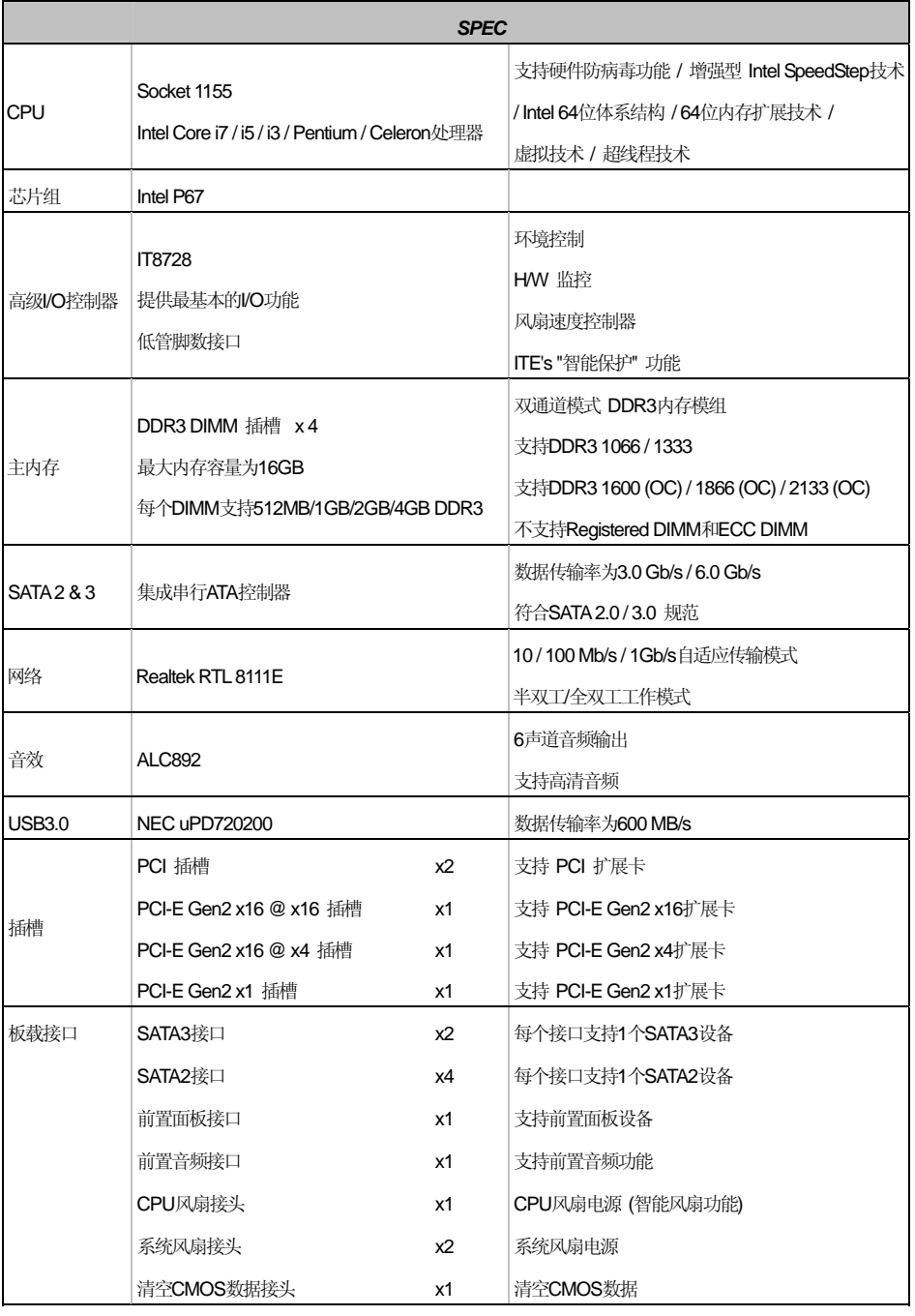

# <span id="page-5-0"></span>1.3 主板特性

 $=TP67B +$ 

<span id="page-6-0"></span>

| <b>SPEC</b> |                        |    |                                       |
|-------------|------------------------|----|---------------------------------------|
|             | USB2.0接口               | x2 | 每个接口支持2个前置面板USB2.0端口                  |
|             | 红外接口                   | x1 | 支持红外功能                                |
|             | 串行端口                   | x1 | 连接RS-232端口                            |
|             | S/PDIF输出接口             | x1 | 支持数字音频输出功能                            |
|             | 电源接口(24针)              | x1 | 连接电源                                  |
|             | 电源接口(8针)               | x1 | 连接电源                                  |
| 后置面板接口      | PS/2键盘接口               | x1 | 连接PS/2键盘                              |
|             | PS/2鼠标接口               | x1 | 连接PS/2鼠标                              |
|             | S/PDIF输出端口             | x1 | 提供数字音频输出功能                            |
|             | LAN端口                  | x1 | 连接RJ-45以太网数据线                         |
|             | <b>USB2.0端口</b>        | x4 | 连接USB2.0设备                            |
|             | USB3.0端口               | x2 | 连接USB3.0设备(NEC uPD720200)和            |
|             |                        |    | USB2.0/USB1.X设备(P67)                  |
|             | 音频插孔                   | x3 | 提供音频输入输出和麦克风接口                        |
| 主板尺寸        | 305 (W) x 220 (L) mm   |    | <b>ATX</b>                            |
| 操作系统支持      | Windows XP / Vista / 7 |    | 如有增加或减少任何OS支持, Biostar保留不预先通<br>知的权利。 |

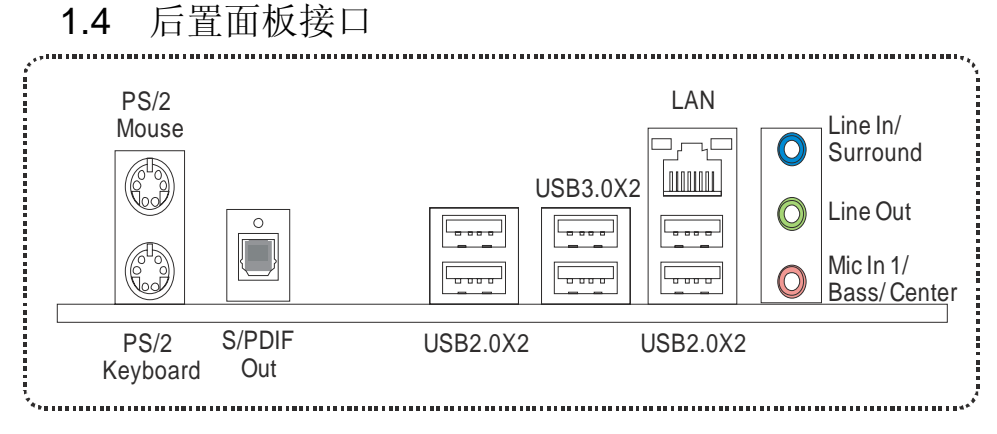

注意**:** USB3.0 端口向下兼容 USB2.0/USB1.X 设备。USB3.0 由 NEC uPD720200 主控芯片控制, 而 USB2.0/USB1.X 则由 P67 芯片控制。

<span id="page-7-0"></span>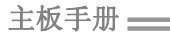

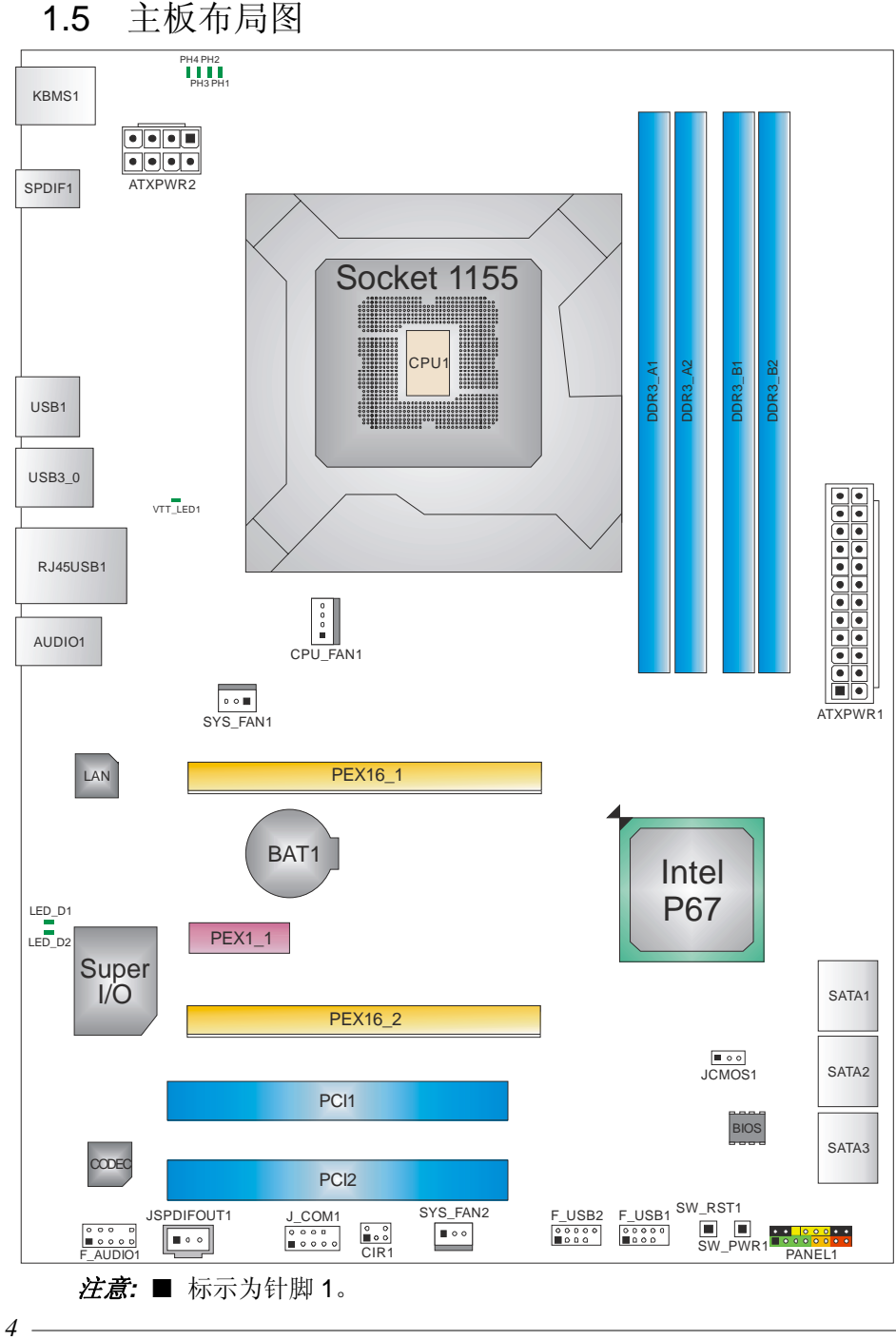

1.5 主板布局图

<span id="page-8-0"></span>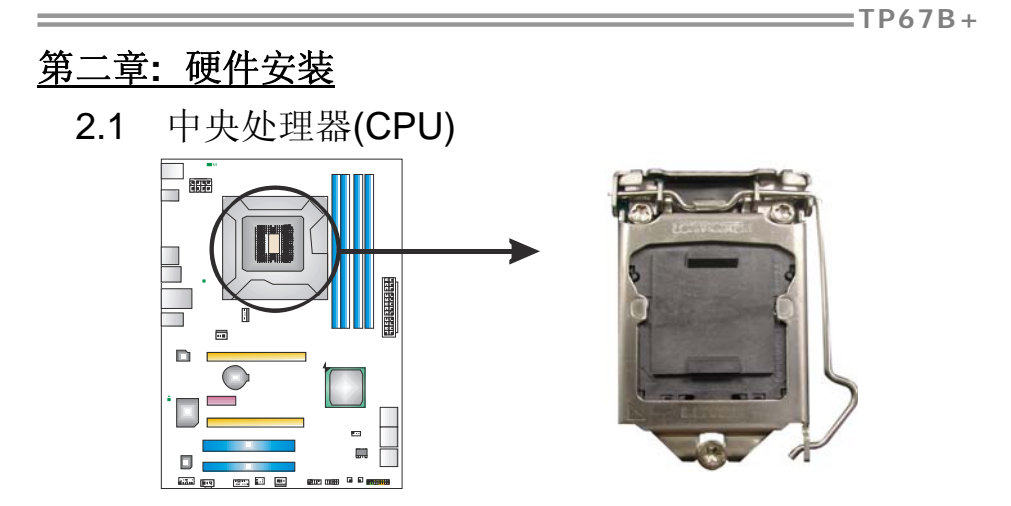

### 特别注意*:*

安装前请取掉针脚保护帽,并妥善保管以备后用。当移开 **CPU** 后,盖 上保护帽,确保针脚不被损坏。

步骤 **1:** 将拉杆从插槽移出并拉起至 90 度。

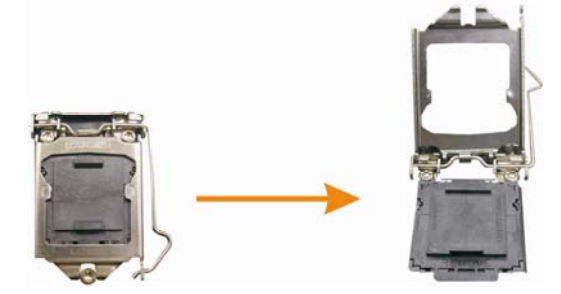

步骤 **2:** 取掉针脚保护帽。

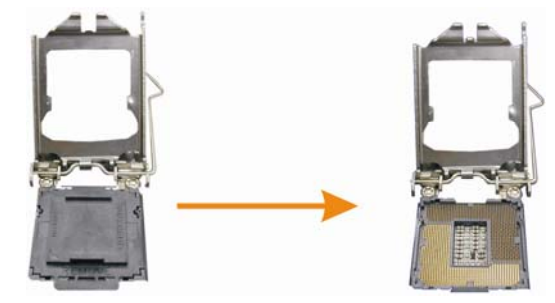

步骤 **3:** 找到插槽上的三角缺口,CPU 上的金点应指向此缺口,CPU 必须 按正确的方向放入。

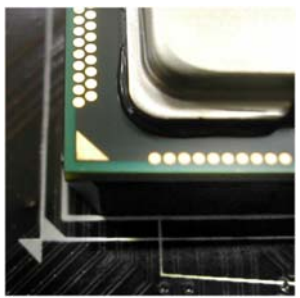

步骤 **4:** 固定 CPU,将拉杆闭合。

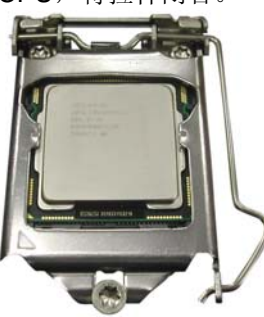

步骤 **5:** 将 CPU 风扇和散热片组件放在 CPU 上并扣好,将 CPU 风扇电源 线接至 CPU\_FAN1, 完成安装。

## <span id="page-10-0"></span>2.2 风扇接头

此风扇接头支持电脑内置的冷却风扇,风扇引线和插头可能因制造商而异,当黑色 的引线连接到接脚#1 时,将风扇电缆线连接到接口。

### **CPU\_FAN1: CPU** 风扇接头

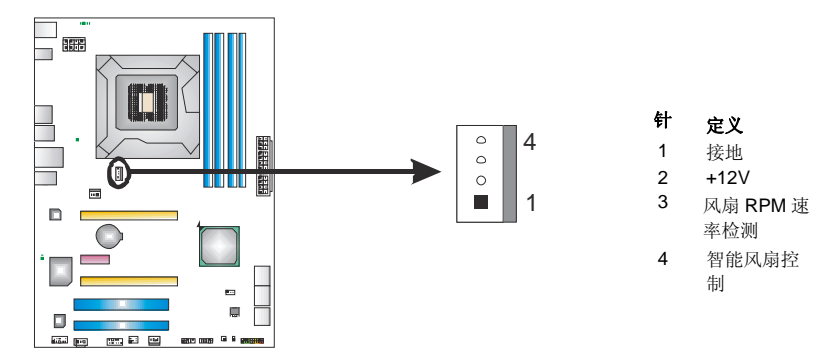

**SYS\_FAN1 / SYS\_FAN2:** 系统风扇接头

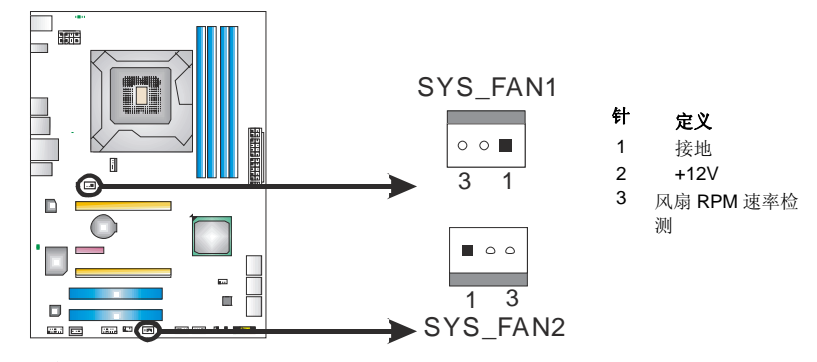

#### 注意*:*

SYS\_FAN1 和 SYS\_FAN2 支持 3 针脚接口,CPU\_FAN1 支持 4 针脚接口。接线时请注意 -<br>红线是正极需接到第二个针脚,黑线接地需接到 GND 针脚。

*7*

<span id="page-11-0"></span>主板手册 ––––––––

2.3 系统内存

*A.* 内存模组

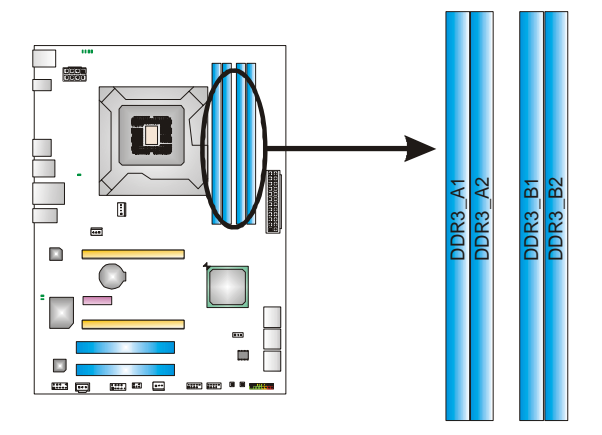

1. 向外推开固定夹,打开 DIMM 插槽。将 DIMM 按顺序放在插槽上, DIMM 上的切口须与插槽凹口匹配。

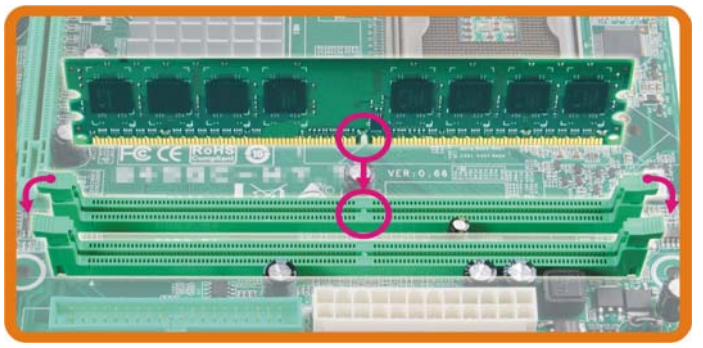

2. 垂直插入 DIMM 并固定好, 直到固定夹跳回原位, DIMM 就位。

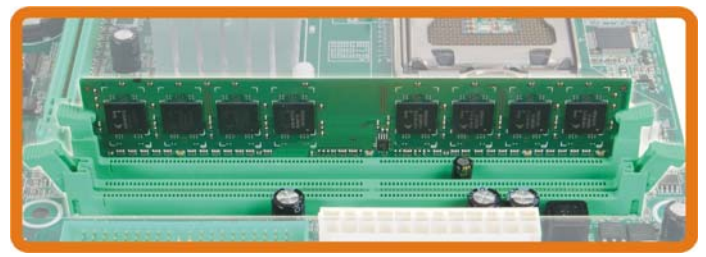

### *B.* 内存容量

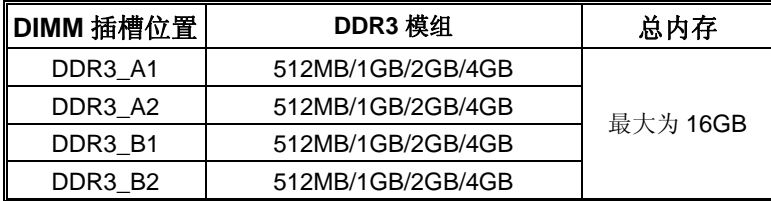

### *C.* 双通道内存安装

为激活主板双通道功能,内存模组必须符合以下要求: 成对安装相同密度的内存模组。如下表所示:

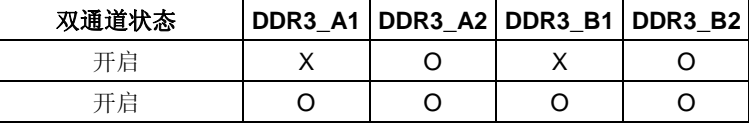

("O"表示内存已安装,"X "表示内存未安装。)

DRAM 内存模组总线宽度必须相同(x8 或 x16)。

### 注意:

使用单条内存模组时必须安装在 DDR3-A2 或者 DDR3-B2 来启动系统。

# <span id="page-13-0"></span>2.4 接口和插槽

## **SATA1:** 串行 **ATA3** 接口

此主板有一个 2 通道、SATA3 接口的 PCI 到 SATA 的控制器。符合 SATA 3.0 规范, 传输速率为 6.0Gb/s。

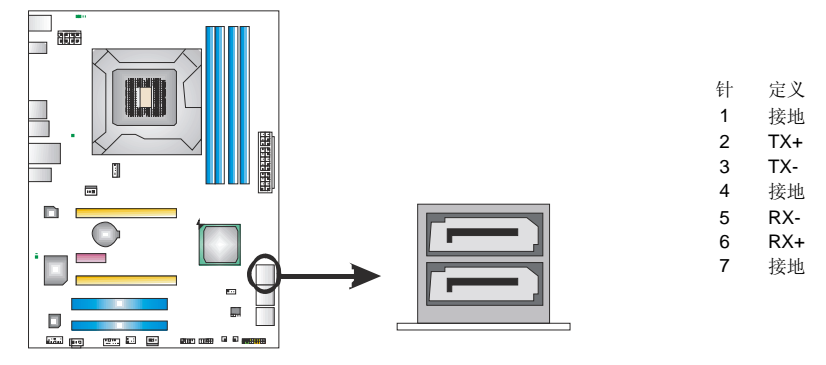

### **SATA2/3:** 串行 **ATA2** 接口

此主板有一个 4 通道、SATA2 接口的 PCI 到 SATA 的控制器。符合 SATA 2.0 规范, 传输速率为 3.0Gb/s。

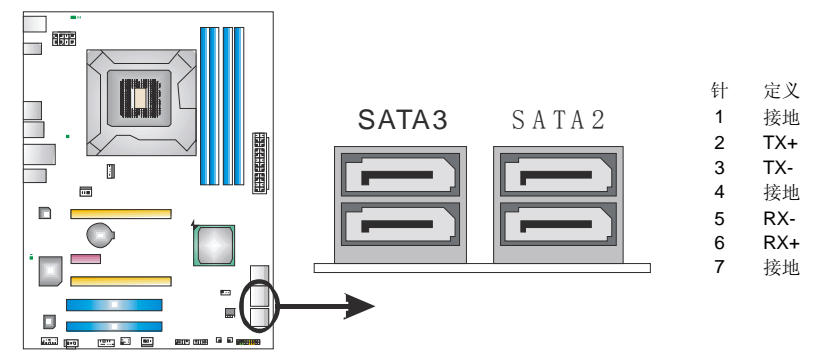

 $TPP67B+$ 

### **ATXPWR1: ATX** 电源接口

此接口用来连接 ATX 电源供应的 24 针脚电源接口。

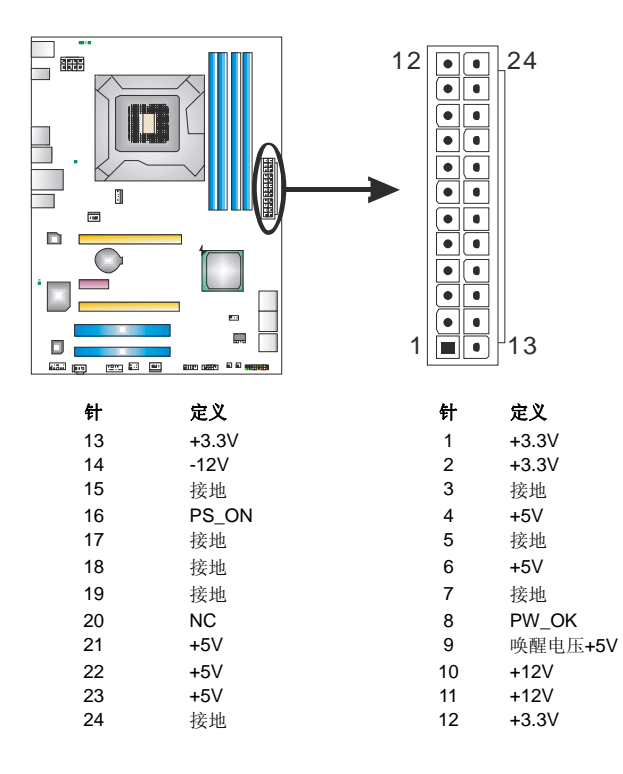

### **ATXPWR2: ATX** 电源接口

此接口给 CPU 电路提供+12V 电压。

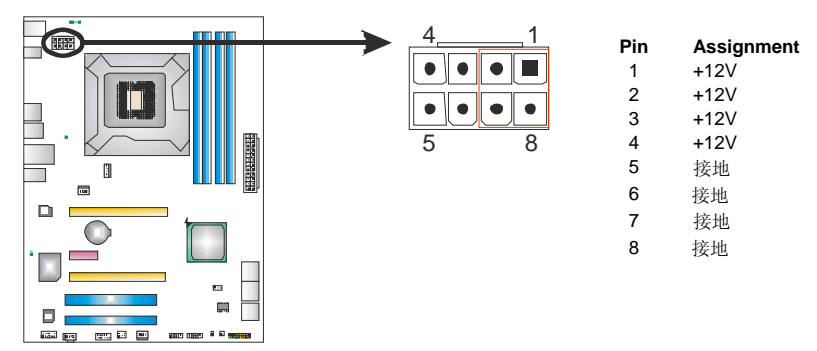

注意*:* 开机前请确保 ATXPWR1 和 ATXPWR2 接口都已插上电源。 若 CPU 电源插头为 4 针脚, 请将其插入 ATXPWR2 的 1-2-7-8 针脚。

#### 主板手册 ––––––––––

### **PEX16\_1: PCI-Express Gen2 x16** 插槽

- 符合 PCI-Express 2.0 规范。
- 同步单向最大理论带宽为 8GB/s,总带宽为 16GB/s。
- PCI-Express Gen2 通过数据针脚支持 5.0Gb/s 位率。
- 带宽为传统 PCI-Express1.1 架构的两倍。

### **PEX16\_2: PCI-Express Gen2 x4** 插槽

- 符合 PCI-Express 2.0 规范。
- 同步单向最大理论带宽为 2GB/s,总带宽为 4GB/s。
- 带宽为传统 PCI-Express1.1 架构的两倍。

### **PEX1\_1: PCI-Express Gen2 x1** 插槽

- 符合 PCI-Express 2.0 规范。
- 单向数据传输带宽为 500MB/s; 共计 1GB/s。
- PCI-Express 通过数据针脚支持 2.5Gb/s 位率。
- 带宽为传统 PCI-Express1.1 架构的两倍。

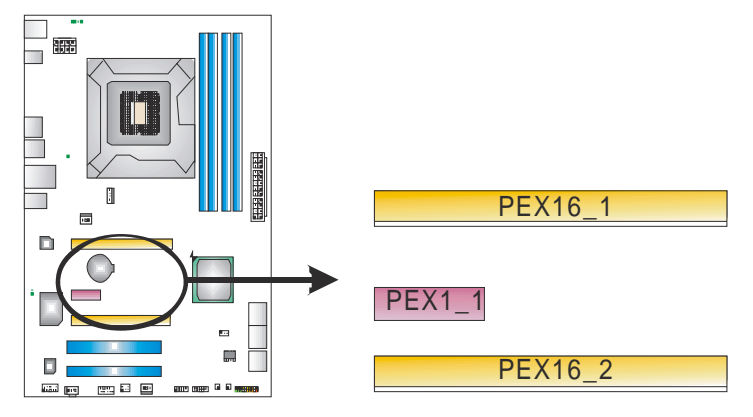

**TP67B+** 

## **PCI1/PCI2:** 外部设备互联插槽

此主板配有 2 个标准的 PCI 插槽。PCI 既是外部互联设备,也是一个扩展卡总线标 准。PCI 插槽为 32 位。

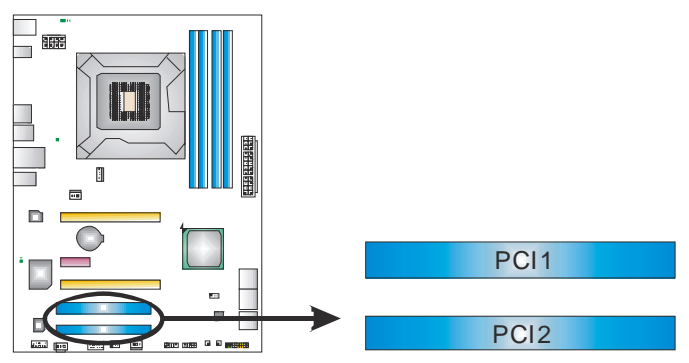

# <span id="page-17-0"></span>第三章:接头和跳线安装

## 3.1 跳线安装

下面的图解将引导您如何安装跳线。当跳帽放置在针脚上时,跳线为闭合(close)状 态。否则跳线为断开(open)状态。

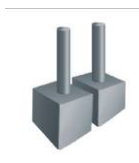

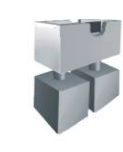

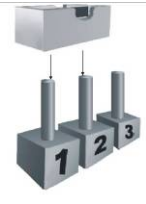

Pin 打开 Pin 闭合 Pin1-2 闭合

J.

3.2 安装细节

### **PANEL1:** 前置面板接头

此 16 针脚接口包含开机, 重启, 硬盘指示灯, 电源指示灯和扬声器接口。PC 前 置面板含开关功能。

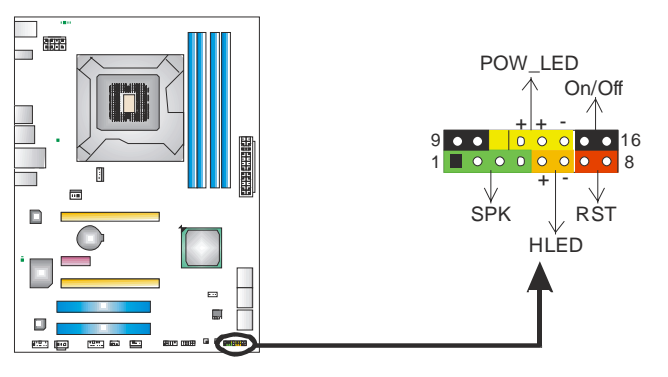

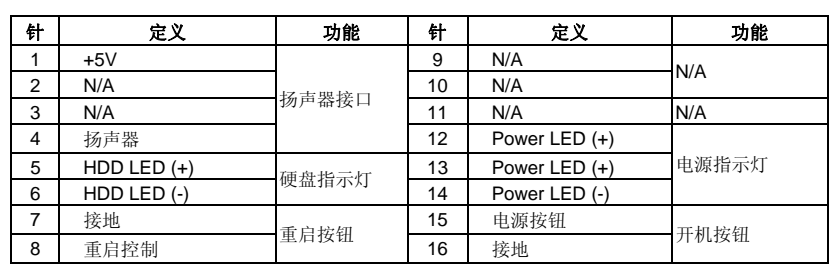

 $TPP67B+$ 

## **F\_USB1/F\_USB2:** 前置面板 **USB 2.0** 接头

PC 前置面板支持附加的 USB 数据线, 也可连接内部 USB 设备, 如 USB 读卡器。

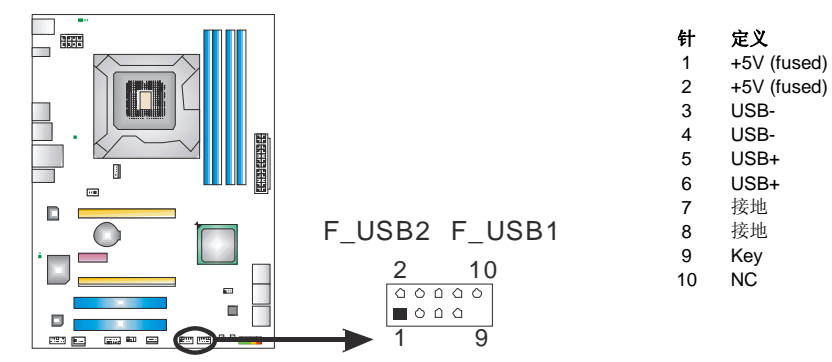

## **CIR1:** 红外端口

此端口用于红外遥控和通信。

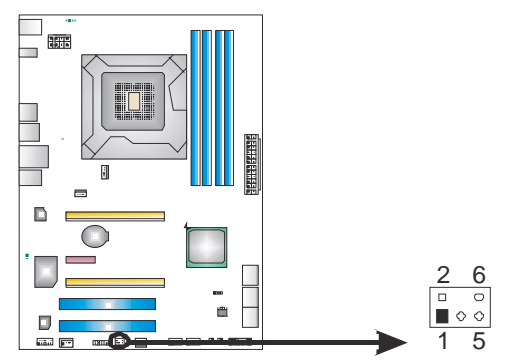

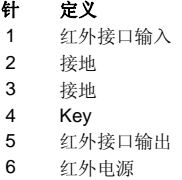

主板手册 素素

## **F\_AUDIO1:** 前置面板音频接头

用户可在 PC 前置面板上连接音频输出数据线,且只能连接前置 HD(高清)音频接 口,不支持 AC'97 接口。

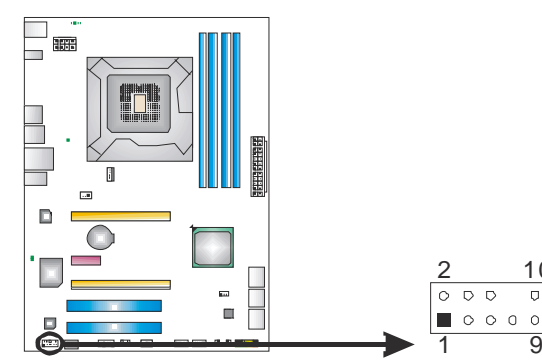

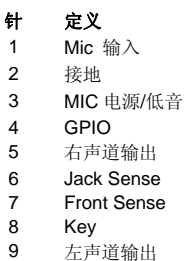

 $\mathbf 1$ 

 $\frac{4}{5}$ 

 $\boldsymbol{8}$ 

10 10 Jack Sense

### **JSPDIFOUT1:** 数字音频输出接口

此接口连接 PCI 支架 SPDIF 输出接头。

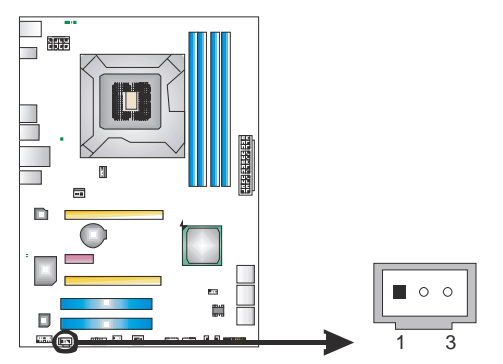

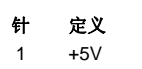

2 SPDIF\_OUT

3 接地

### **JCMOS1:** 清空 **CMOS** 跳线

针脚 2-3 通过跳线相连,用户可清空 CMOS 数据并恢复 BIOS 安全设置,请按照 以下步骤操作以免损坏主板。

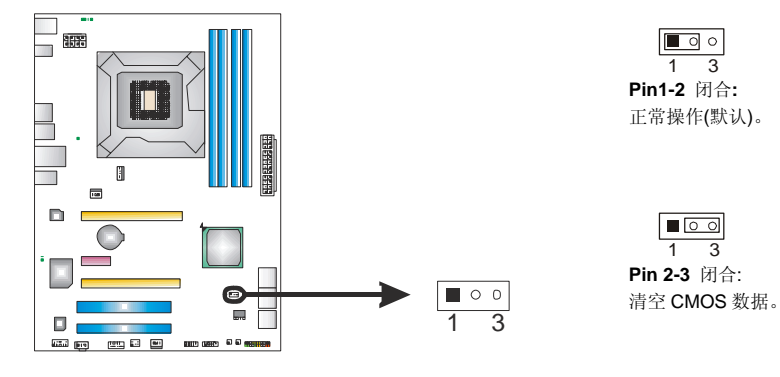

### ※ 清空 **CMOS** 过程**:**

- 1. 断开 AC 电源。
- 2. 将跳线设置成 2-3 接脚闭合。
- 3. 等待 5 秒钟。
- 4. 将跳线设置成 1-2 接脚闭合。
- 5. 接通 AC 电源。
- 6. 开机然后按下<Del>键进入 BIOS 设置。

### **J\_COM1:** 串行端口

此主板有一串行端口连接器,可连接至 RS-232 端口。

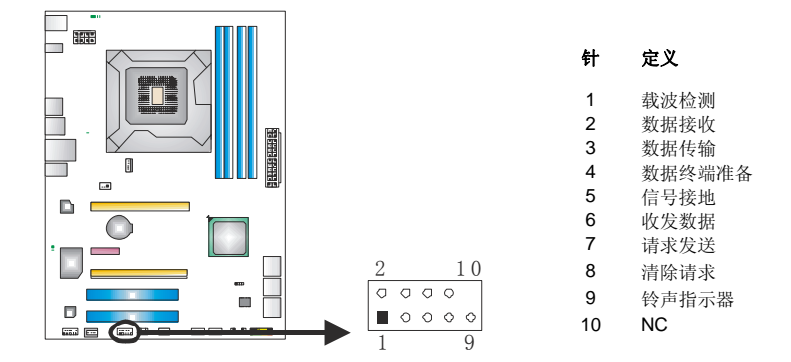

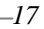

主板手册 ––

### 板载 **LED** 指示灯

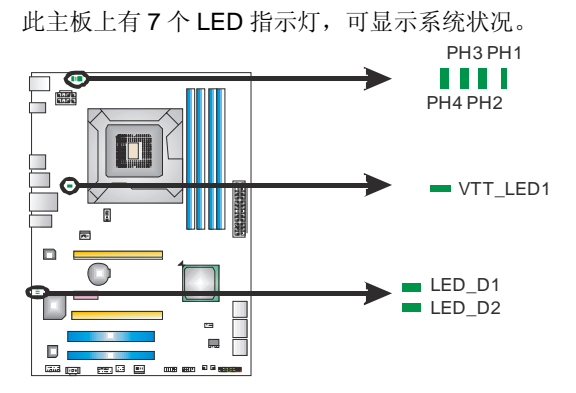

**LED\_D1 & LED\_D2:** 排错指示灯

**PH1 ~ PH4 / VTT\_LED1:** 电源状态指示灯

请参考以下表格获取相关信息。

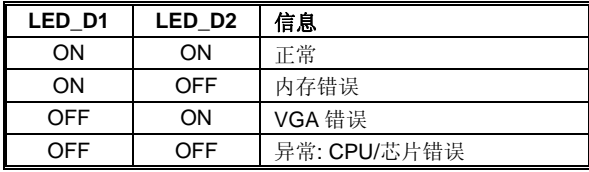

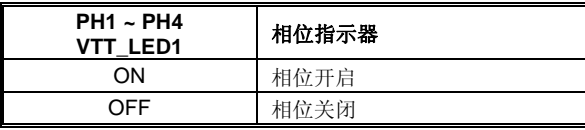

### 板载按钮

此主板有 2 个板载按钮。  $\Box$  $\bigcirc$ ٠  $\Box$ SW\_PWR1  $\ddot{\phantom{a}}$ De al de C Ħ H SW\_RST1 **SW\_RST1:** 板载复位按钮。

**SW\_PWR1:** 板载电源开关按钮。

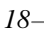

#### $TPP67B+$

## <span id="page-22-0"></span>第四章**: RAID**功能

## 4.1 操作系统

支持 Windows Vista 和 Windows 7。

### 4.2 RAID 阵列

RAID 支持以下 RAID 阵列类型: **RAID 0:** RAID 0 带区集可以提高磁盘的读写速度。 **RAID 1:** RAID 1 就是镜像。 **RAID 10:** RAID **10** 同时具有 RAID 0 和 RAID 1 的优点。

**RAID 5:** RAID 5 提供了容错性能和更高的磁盘利用率。

## 4.3 RAID 运行

### *RAID 0:*

创建带区集,在同一时间内向多块磁盘写入数据,通过把数据分成多个数据块 (Block)并行写入/读出多个磁盘以提高访问磁盘的速度分散到所有的硬盘中同时 进行读写, 在整个磁盘阵列建立过程中, 以系统环境为基础, 指数的大小决定了 每块磁盘的容量。

此技术可减少整个磁盘的存取时间和提供高速带宽。

### 性能及优点

- *驱动器***:** 最少 2 块硬盘, 最多达 6 或 8 块。
- *Uses:* 使用 RAID 0 来提高磁盘的性能和吞吐量,但没有冗余或错误修复能力。
- 优点*:* 增加磁盘的容量。
- 缺点*:* 整个系统是非常不可靠的,如果出现故障,无法进行任何补救.整个数据 都会丢失。
- 容错*:* No。

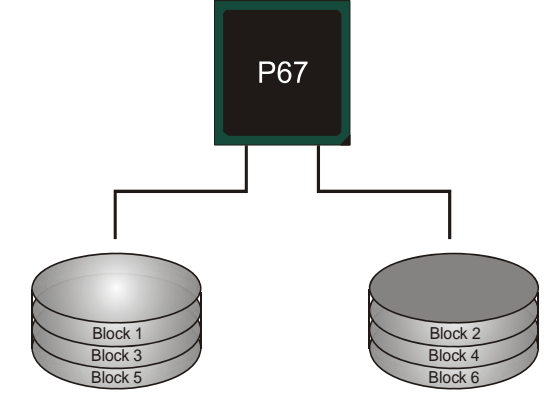

#### 主板手册 ––

### *RAID 1:*

每次读写实际上是在磁盘阵列系统中(RAID 1),通过 2 个磁盘驱动器并行完成的。 RAID 1 或镜像模式能够自动对数据进行备份,通过将一块硬盘中的数据完整复制 到另外一块硬盘实现数据的冗余。假如由于硬盘的损坏,导致驱动失败,或是容 量过大,RAID1 可以提供一个数据备份。

RAID 技术可以应用于高效方案,或者可以作为自动备份形式,代替冗长的,高 价的且不稳定的备份形式。

#### 性能及优点

- **驱动器**: 最少 2 块硬盘, 最多 2 块。
- 使用: RAID 1 是理想的小型数据库储备器或应用在有容错能力和小容量 方面。
- *优点*: 提供 100%的数据冗余。即使一个磁盘控制器出现问题, 系统仍然可 以使用另外一个磁盘控制器继续工作。
- *缺点*: 2 个驱动器替代一个驱动器储存的空间,在驱动重建期间系统的性 能有所下降。

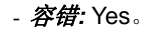

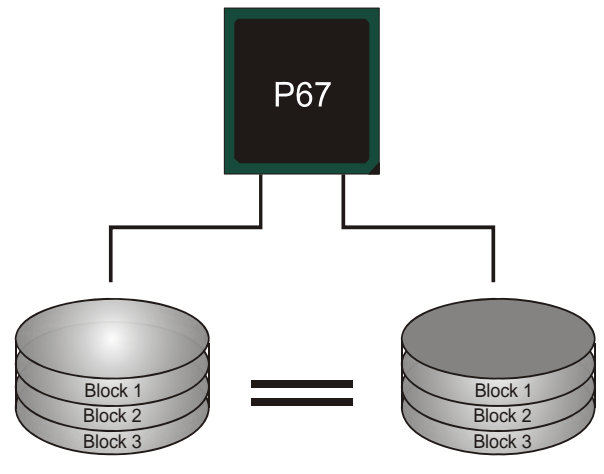

### *RAID 10:*

RAID 10 模式是对 RAID 0/ RAID 1 两种不同模式的结合,可以同时支持带区集和 镜像,这样既可以提升速度又可以加强数据的安全性。

#### 性能及优点

- **驱动器:** 最少 4 块硬盘, 最多 6 或 8 块。
- 优点*:* 容量和性能的优化允许冗余的自动化。在一个阵列,可以同时使 用其它的 RAID,并允许剩余的磁盘。
- 缺点*:* 数据冗余需要两倍可用磁盘空间,与 RAID1 相同。
- 容错*:* Yes。

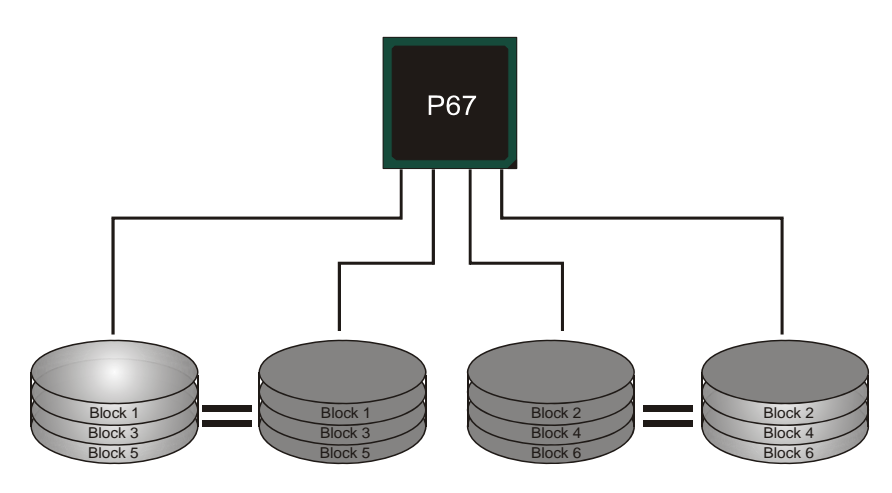

### *RAID 5:*

RAID 5 数据块和奇偶块信息跨 3 块或更多块驱动器。奇偶校验数据分散分布在磁 盘阵列的全部硬盘。容错的维护是由确保数据块传输奇偶块信息实现的,此信息 被放置在不同于那些自身可以储存信息的驱动盘里。

### 性能及优点

- 驱动器*:* 最少 3 块硬盘。
- 使用*:* RAID 5 被推荐用于处理交易和普通操作服务。
- 优点*:* 一个理想的最佳性能的结合,最佳容错,大容量和最快存储效率。
- 缺点*:* 个别资料区块的传输速率和单一硬盘相同,写入的效能会取决于 CPU 的速度。
- 容错*:* Yes。

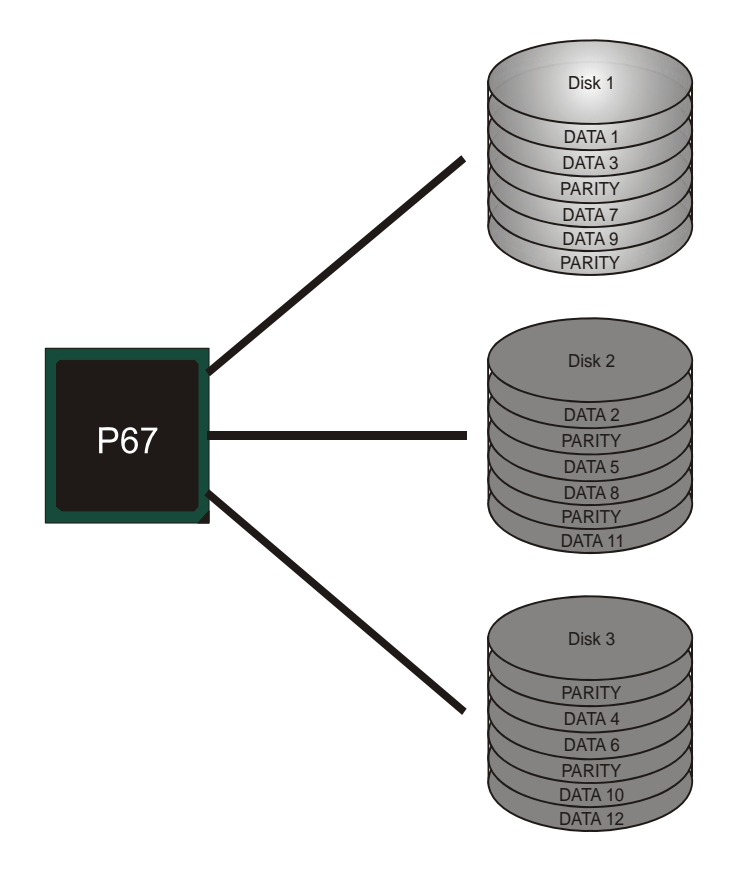

**TP67B+** 

## <span id="page-26-0"></span>第五章**: T** 系列 **UEFI BIOS** 和软件

5.1 T 系列 UEFI BIOS

### **T** 系列 **BIOS** 特性

- 超频巡洋舰 (O.N.E.)
- 超频护卫舰 (S.R.S)
- 智能风扇功能
- BIO-Flasher: 在 USB Flash 驱动或 FDD 中刷新 BIOS

# *!!* 备注 *!!*

为使系统性能更佳, UEFI BIOS固件将会不断的升级。此手册的BIOS描述信 息仅供参考, 实际UEFI BIOS信息及其设置可能与手册略有不同。更多相关 UEFI BIOS设置信息,请参考光盘UEFI BIOS手册。

## *A.* 超频巡洋舰*(O.N.E.)*

O.N.E.提供强大的超频引擎,供用户自定义超频设置。

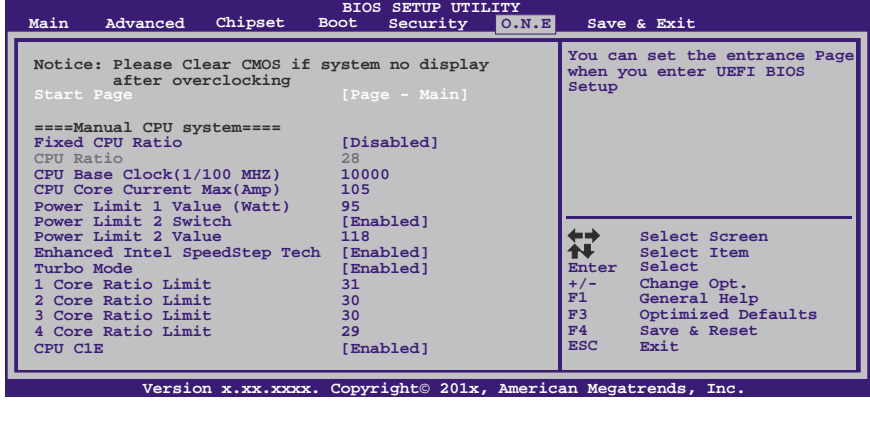

注意: 并非所有类型的 Intel CPU 性能都能超出理想的超频设置,因 CPU 类型而异。

```
注意: 
超频是一个可选程序,而并非必须的; 不建议无经验用户使用。因此,
由于超频导致的任何硬件损坏我们不予负责。对超频性能我们也不做任
何担保。
```
### *B. Self Recovery System (S.R.S.)*

此功能在 UEFI BIOS 设置下不被显示;但在系统开启时始终存在。 SRS 可以防止由于不正确的超频操作导致的系统挂起。

当系统无法正常运行时,S.R.S.将自动连接默认 UEFI BIOS 设置,所有的超频设 置将被重新配置。

### *C.* 智能风扇功能

智能风扇功能在"Advanced Menu"的"Smart Fan Control"下。

此特性可控制 CPU/系统温度及风扇速度。当激活智能风扇功能时,风扇速度可 通过 CPU/系统温度来自动控制。

此功能可防止 CPU/系统产生过热问题以及维持系统温度在安全范围内。

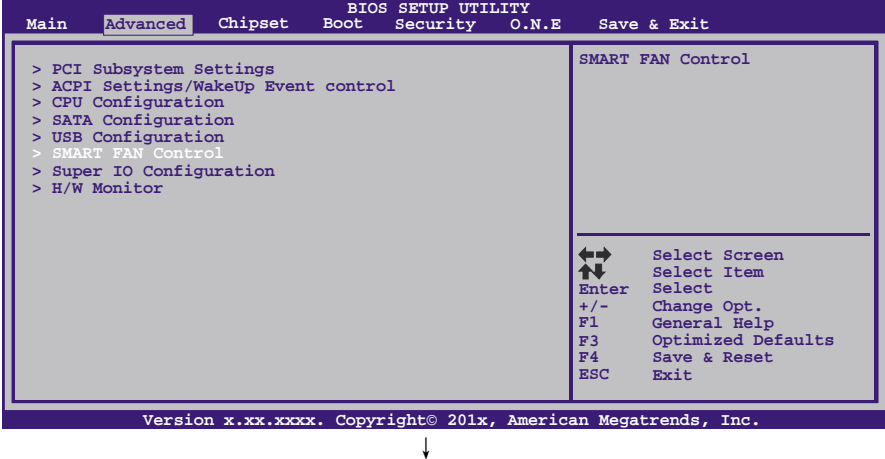

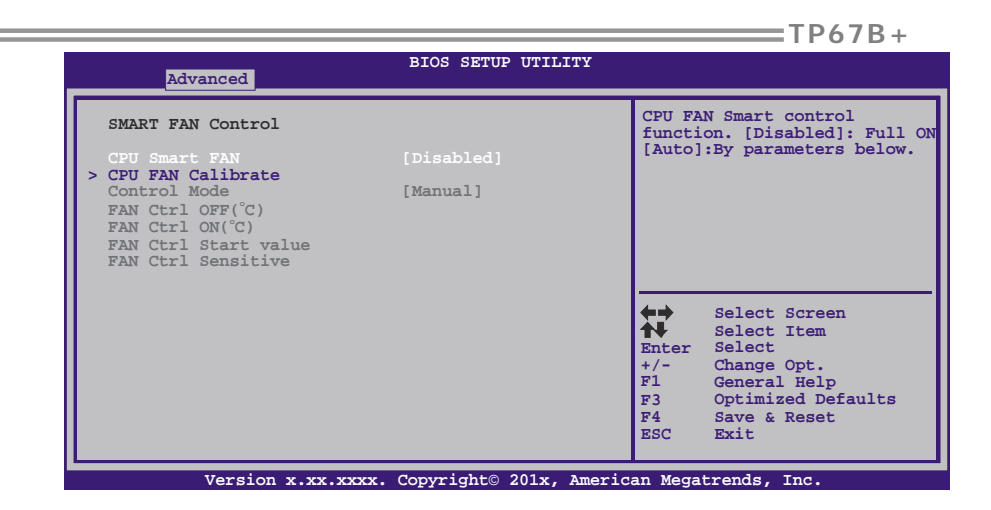

### **CPU Smart FAN**

此项控制 CPU 智能风扇功能。

#### **CPU FAN Calibrate**

按[ENTER]键校准 CPU 智能风扇。

#### **Control Mode**

此项可提供几个风扇操作模式。

#### **Fan Ctrl OFF(**℃**)**

如 CPU 温度低于设定值, CPU 风扇将关闭。范围: 0~127, 间隔: 1。

### **Fan Ctrl On(**℃**)**

当 CPU 温度达到设定值时,CPU 风扇开始运行。范围:0~127,间隔:1。

#### **Fan Ctrl Start Value**

此项设置 CPU 风扇速率值。范围:0~127,间隔:1。

#### **Fan Ctrl Sensitive**

数值越大,风扇速度越快。范围:0~127,间隔:1

<span id="page-29-0"></span>主板手册 =====

## 5.2 T 系列软件

### 安装 *T* 系列软件

- 1. 在光驱中插入光盘, 若 Autorun 功能已激活, 驱动安装程序将会出现。
- 2. 选择 Software Installation, 然后点击各软件图标。
- 3. 根据屏幕上的指令完成安装。

### 启动 *T* 系列软件

安装程序完成后,桌面上将出现软件图标。请双击图标启动软件工具。

#### *TOverClocker*

TOverclocker 是一个简单的基于 Windows 系统性能的增强性工具。TOverclocker 配备 几项功能强大的工具,如提高系统性能的超频工具,同时也能专门提高 CPU 和内存的性 能。智能风扇控制工具用来管理 CPU 散热风扇和北桥芯片散热风扇的风扇速率。电脑健 康工具用来监测系统状态。预设 OC 模式可以实现轻松超频。(下图仅供参考)

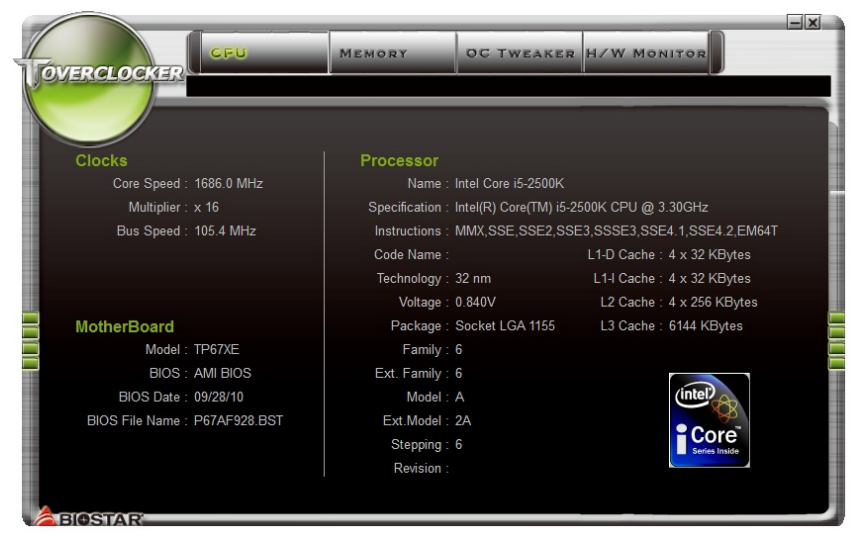

**TP67B+** 

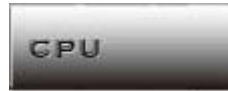

此键提供主板 CPU 的信息。

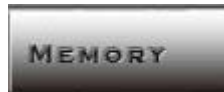

此键提供内存模组信息。您可查看特定内存模组的信息。

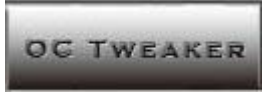

此键方便您更改系统频率设置和电压设置,并为您提供 6 个预设模式。

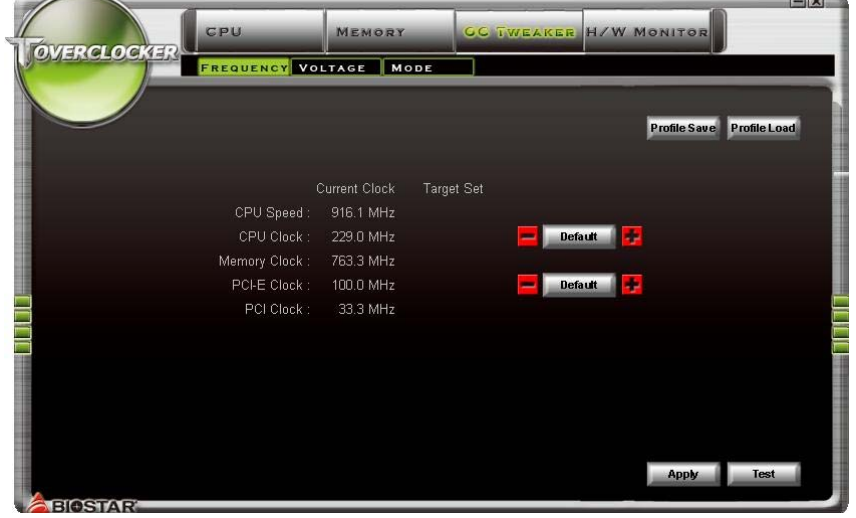

3 种预设模式: V6, V12, AUTO 进行不同的超频操作。  $\times$ CPU MEMORY GC TWEAKER H/W MONITOR TOWERCLOCKER FREQUENCY VOLTAGE MODE **V3** V6 V9 V12 V15 AUTO Untern Clubck<br>CPU Speed : 916.1 MHz<br>CPU Clock : 229.0 MHz<br>Memory Clock : 763.3 MHz<br>PCI-E Clock : 100.0 MHz<br>PCI Clock : 33.3 MHz E **EIGSTAR** 

and the first the

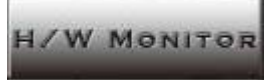

此键方便您监控硬件电压、风扇速度和温度。您还可以设置 CPU 智能风扇的相关值。

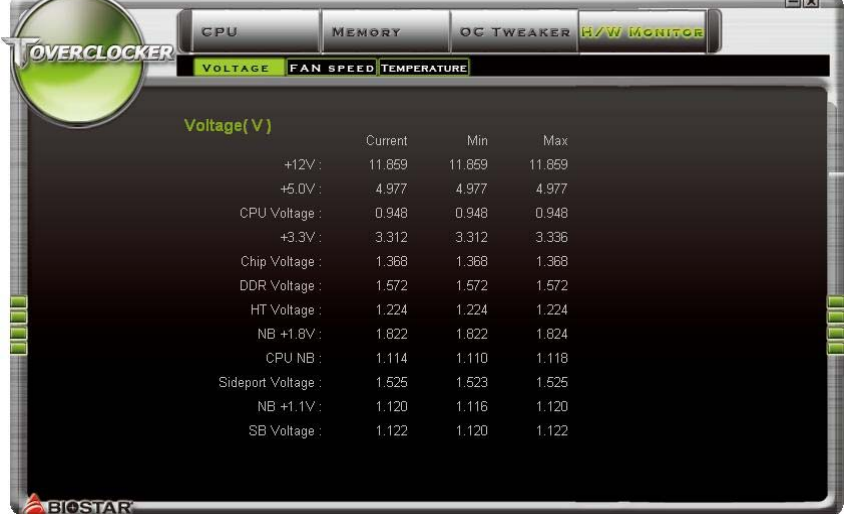

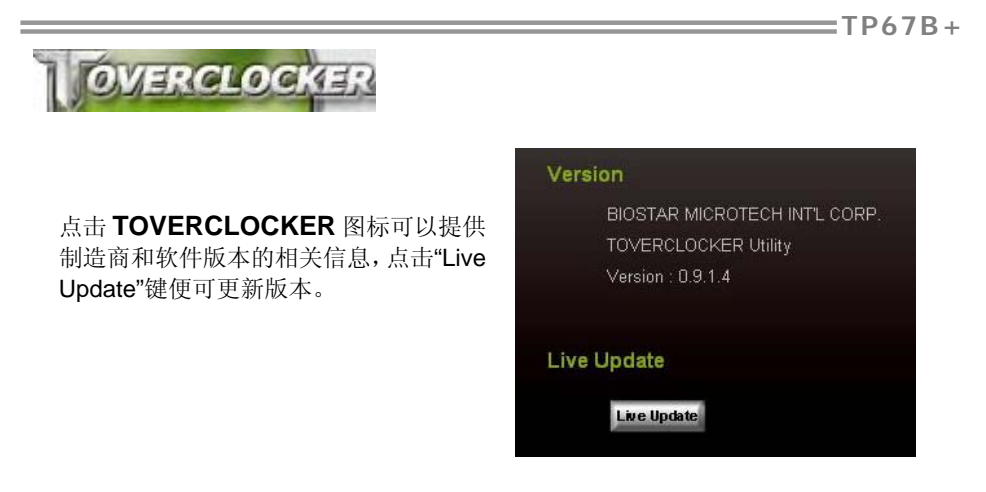

### *Green Power II Utility*

BIOSTAR G.P.U II (绿色节能工具)是一种新的功能。当 CPU 低负荷加载时此工具可以 通过关闭额外的相位来提高节能效率。BIOSTAR G.P.U II 集成了友好的图形界面来监 视 CPU 使用率、CPU 功率和 CPU 温度, 并且可以为您的系统优化省电, 提供最佳的 功率。(下图仅供参考)

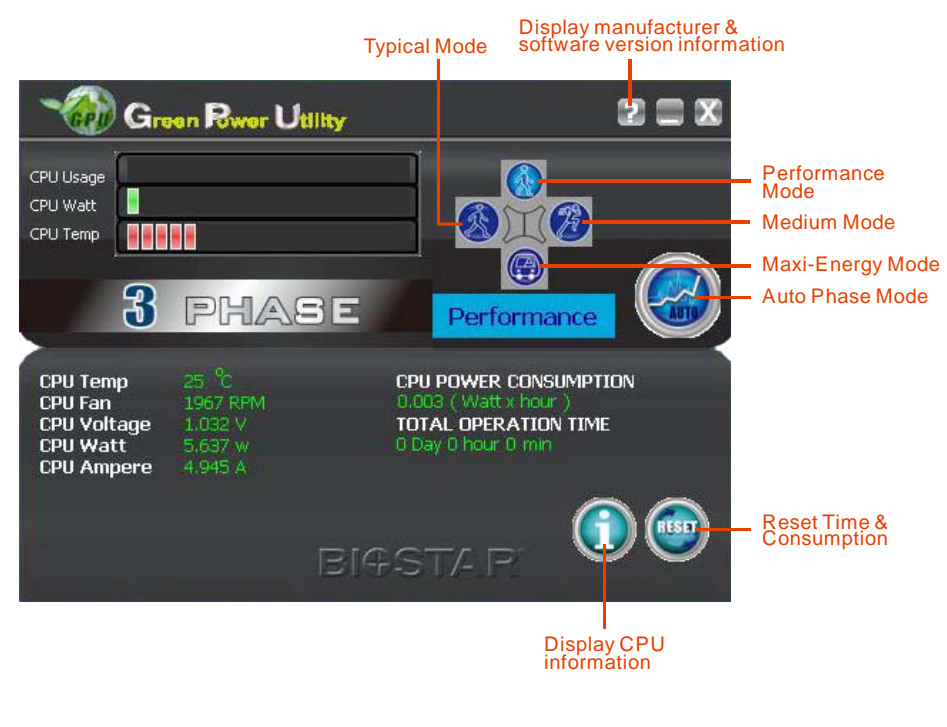

#### **G.P.U Mode Setting**

此工具提供 5 种模式,根据您的所需来提高系统性能或者节省耗电量。 注意:即使选择节省更多耗电量模式,系统同样可以维持最佳的性能。

- **Auto Phase Mode**  系统根据当前加载情况自动调节模式。
- **Performance Mode**  此模式为最少耗电模式,系统消耗最少的能量。
- **Typical Mode**  此模式与最少耗电模式相比,消耗较多能量。
- **Medium Mode** 此模式为标准省电模式。
- **Maxi-Energy Mode** 此模式为最佳系统性能模式。

**TP67B+** 

### eHot-Line (可选)

eHot-Line 是有助于您联系技术支持系统的便捷工具。此工具将收集系统信息,当您遇到 问题时,可提供有利分析,并发送这些信息至我们的技术支持部门,从而帮助解决此问 题。

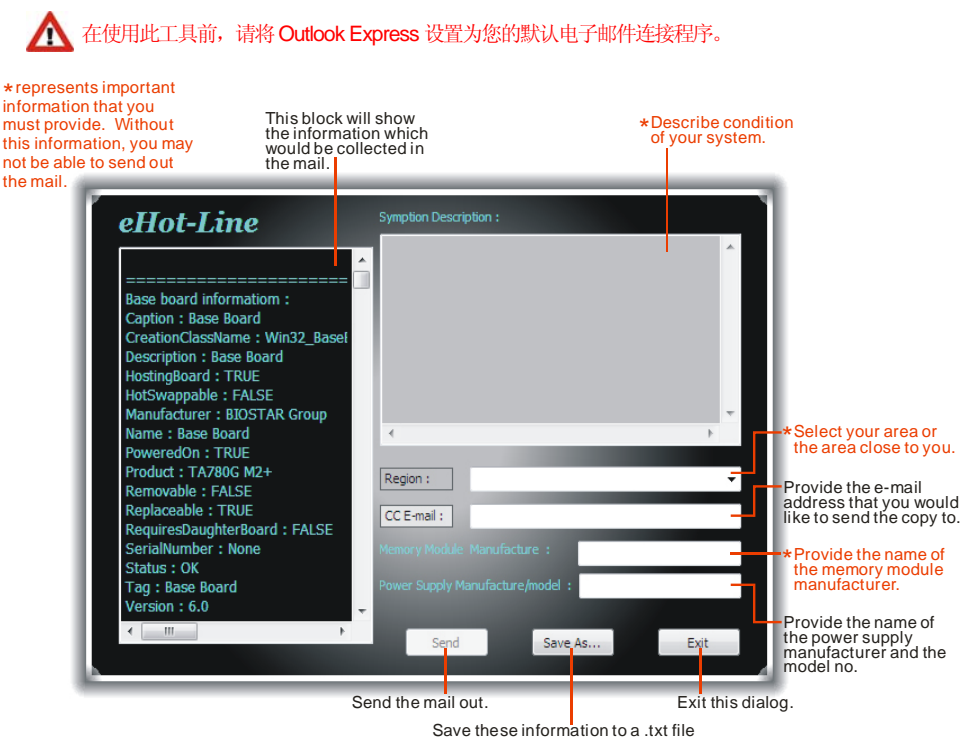

填好表格信息后,点击"**Send**"发送邮件。将出 现一个确认信息对话框;点击"**Send**"确认发送 点击"**Do Not Send**"则取消操作。

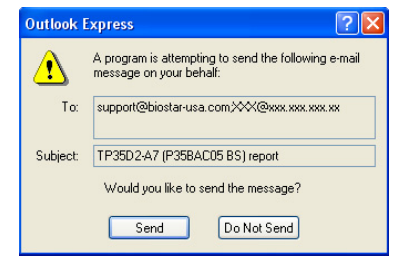

如您想保存此信息到文本文件里,点击"Save As...",出现一个保存对话框,输入文件名 即可。

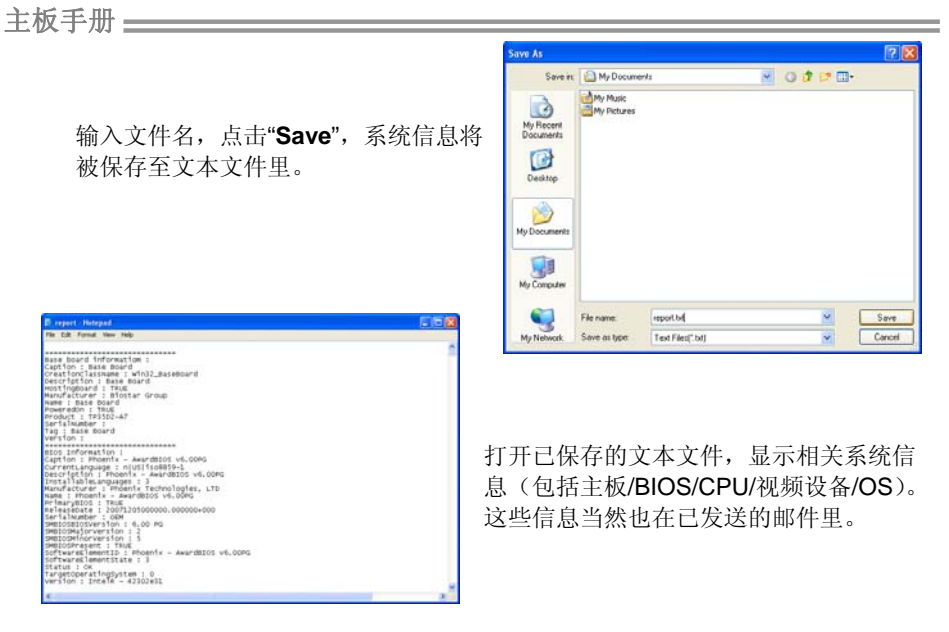

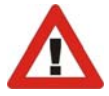

我们将为用户资料保密,所以当使用 eHot-Line 服务时,请放心提供您的系统 信息。

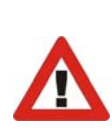

如您未将 Outlook Express 设置为默认电子邮件连接程序,也可保存您的系统 信息到文本文件里,然后运用其它电子邮件工具发送此文件到我们的技术支 持。访问下面的网站:

http://www.biostar.com.tw/app/en-us/about/contact.php 获取我们的联 系信息。

**TP67B+** 

### *BIOS Update*

Bios Update 是在 Windows 系统下更新主板 BIOS 的便捷工具。

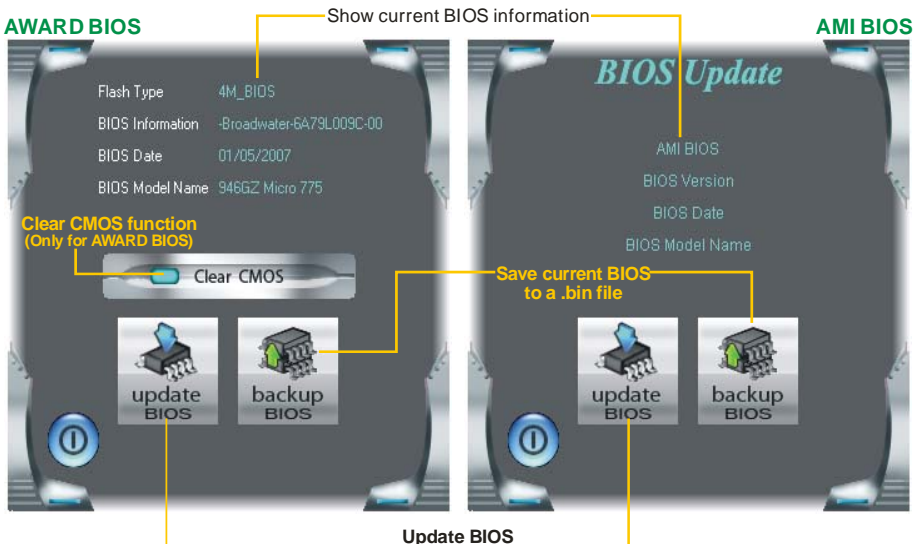

**with a BIOS file**

### *<*备份 *BIOS>*

一旦点击此按钮,将打开保存对话框。选 择保存位置并输入文件名。(建议文件名 使用英文/数字,并不超过 7 个字母。)然 后点击 **Save**。

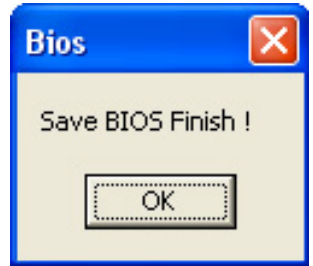

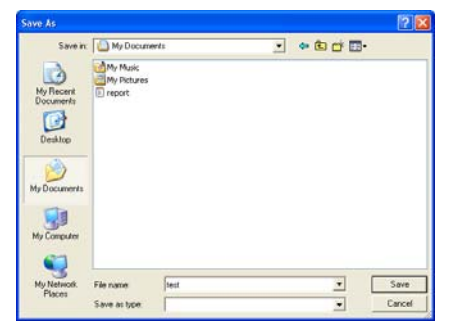

保存后,将出现完成对话框。点击 **OK** 完 成 BIOS 备份进程。

$$
\overline{33}
$$

### *<*刷新 *BIOS>*

操作前,请从我们网站下载正确的 BIOS 文件。

更新 BIOS 程序将运行清空 CMOS 功能, 所以务必先检查清空 CMOS 功能。

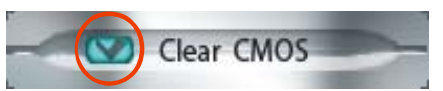

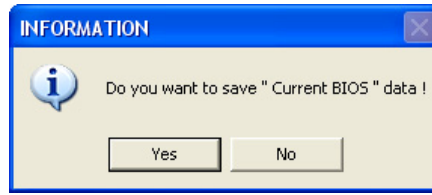

点击更新 BIOS 按钮,打开询问是否备份 当前 BIOS 的对话框。点击 **Yes** 备份 BIOS,并进入备份 BIOS 程序。点击 **No** 跳过程序。

 $\sqrt{2}$ 

BIOS 备份后,弹出需更新的 BIOS 文件 请求对话框。请选择正确的 BIOS 文件更 新,然后点击 **Open**。

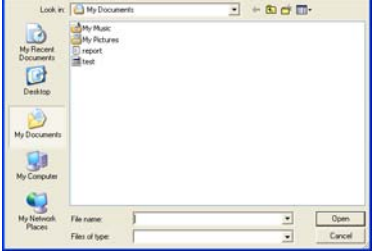

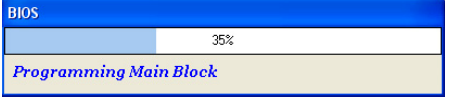

运用正确的 BIOS 文件,此工具将更新 BIOS,刷新过程需要一段时间,在此期 间,请勿打开任何运行程序。

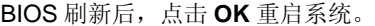

Information BIOS Update to your computer . you must restart your computer.  $OK$ 

系统引导并出现相关标识信息时,按 Del <sub><删除>键</sub>讲入 BIOS 设置。

在 BIOS 设置里,使用 **Load Optimized Defaults** 功能,然后选择 **Save and Exit Setup** 退出 **BIOS** 设置程序,完成 BIOS 更新。

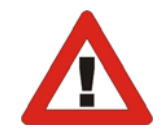

以上关于 T 系列软件的所有信息与内容若有更改, 恕不另行通知。为使产品性能更 佳,此工具将会不断更新。上述信息和附图仅供参考,实际板载信息与设置可能同 本手册稍有差异。

### *BIOScreen*工具

此实用工具可以将开机画面个性化。您可以选择 JPG 或者 BMP 格式作为开机画面来自 定义计算机。

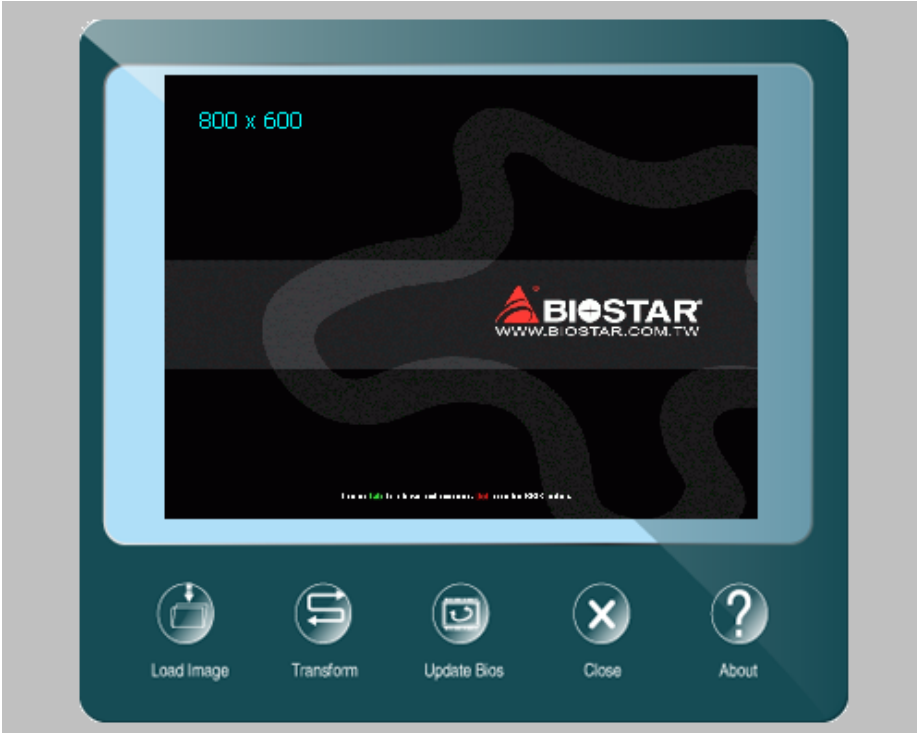

请参照以下步骤来更新开机画面:

- 1. 加载画面:选择图片作为开机画面。
- 2. 转换:转换图片并预览。
- 3. 更新 BIOS: 将图片写入 BIOS 内存, 然后完成更新。

## <span id="page-39-0"></span>第六章**:** 帮助信息

6.1 驱动程序安装注意事项

为获得更好的系统性能,在操作系统安装完成后,请插入您的系统驱动 CD 到光 驱并安装。

插入 CD 后, 将出现如下所示窗口。

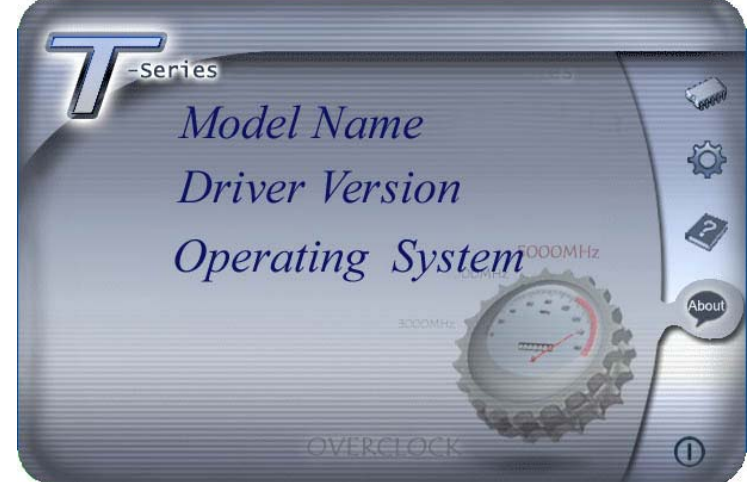

此设置向导将自动检测您的主板和操作系统。

#### 注意*:*

在插入驱动 CD 之后, 如此窗口未出现, 请用文件浏览器查找并执行 SETUP.EXE 文件。

#### *A.* 驱动程序安装

安装驱动程序,请点击驱动器图标。设置向导将列出主板兼容驱动和操作系统。 点击各设备驱动程序,以开始安装进程。

*B.* 软件安装

安装软件,请点击软件图标。设置向导将列出系统可用软件,点击各软件名称, 以开始安装进程。

#### *C.* 使用手册

除了书本形式的手册,我们也提供光盘形式的使用指南。点击 Manual 图标,浏 览可用相关使用指南。

注意*:* 您需要 Acrobat Reader 打开 manual 文件。请从 *http://www.adobe.com/products/acrobat/readstep2.html* 下载最新版本的 Acrobat Reader 软件。

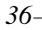

## <span id="page-40-0"></span>6.2 附加信息

### *CPU* 过热保护系统

在开启系统数秒后如有自动关机的现象,这说明 CPU 保护功能已被激活。 CPU 过热时,防止损坏 CPU, 主机将自动关机, 系统则无法重启。

此种情况下,请仔细检查。

- 1. CPU 散热器平放在 CPU 表面。
- 2. CPU 风扇能正常旋转。
- 3. CPU 风扇旋转速度与 CPU 运行速度相符。

确认后,请按以下步骤缓解 CPU 保护功能。

- 1. 切断电源数秒。
- 2. 等待几秒钟。
- 3. 插上电源开启系统。

或是:

- 1. 清除 CMOS 数据。
	- (查看 "Close CMOS Header: JCMOS1" 部分)
- 2. 等待几秒钟。
- 3. 重启系统。

## <span id="page-41-0"></span>6.3 问题解答

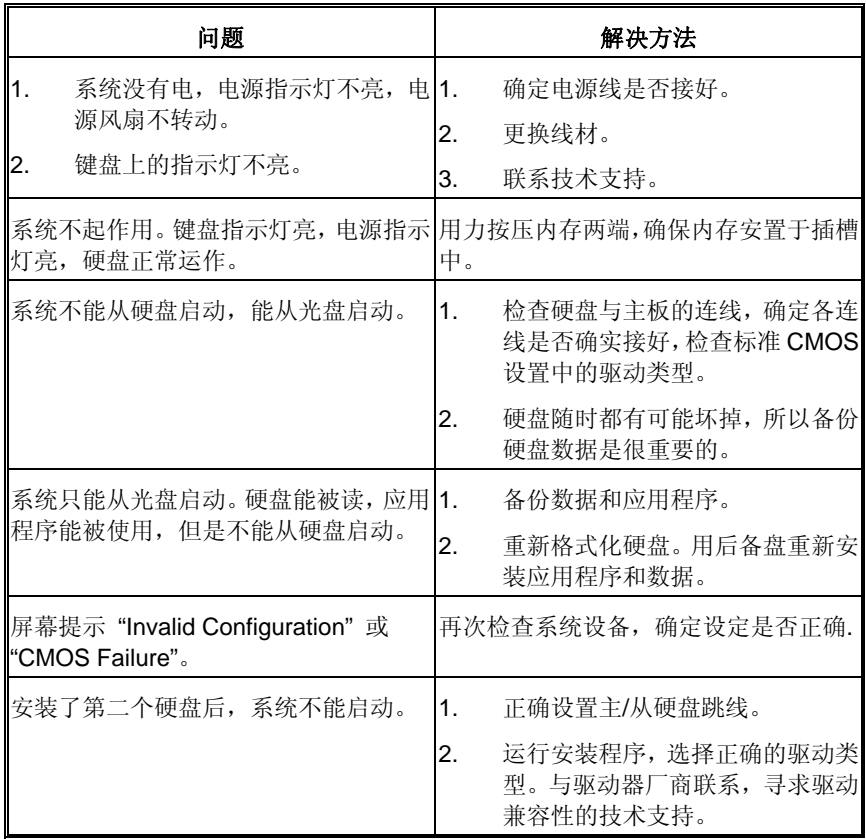

## <span id="page-42-0"></span>**UEFI BIOS** 设置

#### 简介

此手册介绍如何使用主板 AMI UEFI BIOS 中各项设置程序。此设置程序允许用户 修改基本系统设置。设置信息被存储至由电池供电的 RAM(随机存取存储器)中。 这样,断电后设置仍可被保存。

无需磁盘导入程序,UEFI BIOS 仍可使电脑正常运行。此系统控制许多输入和输 出装置,比如:键盘,鼠标,串行接口和磁盘驱动器。UEFI BIOS 将在第一时间 导入程序,装载和执行操作系统。另外, UEFI BIOS 也增加许多功能, 如防病毒 与密码保护及提供给控制整个系统的芯片组的详尽功能的特殊支持。

这部手册的余下部分将在您设定使用系统时对您提供帮助。

#### 即插即用支持

此 AMI UEFI BIOS 支持即插即用 1.0A 版本规格。

#### 支持**EPA**绿色环保

支持 EPA 绿色环保计算机的 1.03 版本。

#### **ACPI** 支持

此 AMI ACPI UEFI BIOS 支持高级配置和电源管理(ACPI)功能的 1.0/2.0 版本, 并为在 ACPI 中定义的电源管理和装置配置提供 ASL 语言,ACPI 是由 Microsoft、 Intel 和 Toshiba 发展定义的新一代电源, 组态控制接口标准。

### **PCI** 总线支持

支持 Intel PCI 局域总线 2.3 版。

主板手册=

### **DRAM** 支持

支持 DDR3 SDRAM。

#### **CPU** 支持

支持 Intel CPU。

### 使用设置

启动计算机,开机自检时按**<Del>**键进入BIOS设置。 在BIOS设置里,您可以在右上角看到**General Help**  描述,这里提供了相关简要说明。 右下角的**Navigation Keys**则列出了详细菜单,您可 以使用这些键指定选项并改变设置。

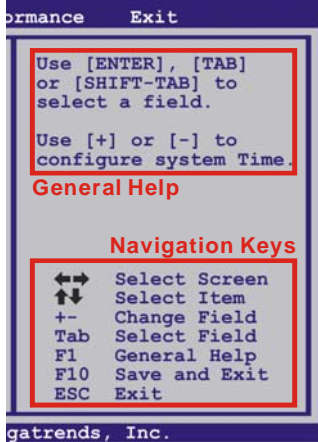

注意

- 为保证主板性能最佳,大部分情形下都可运用默认UEFI BIOS设置。如改 变设置后,系统变得不稳定,请加载默认设置,以保证系统兼容性与稳定 性。使用退出菜单下的"Load Setup Default"即可。
- 为使系统性能更佳, UEFI BIOS固件将会不断更新。本手册所述UEFI BIOS 信息仅供参考。实际UEFI BIOS信息和设置与本手册略有不同。
- z 本手册内容若有更改,恕不另行通知。本手册中若有任何错误及由于误操 作造成的系统损坏,我们不做任何担保。

#### **TP67B+**

## <span id="page-44-0"></span>**1** 主菜单

一旦您进入 AMI UEFI BIOS 设置,主菜单就会出现于屏幕上,可让您浏览系统设置功能 概要。

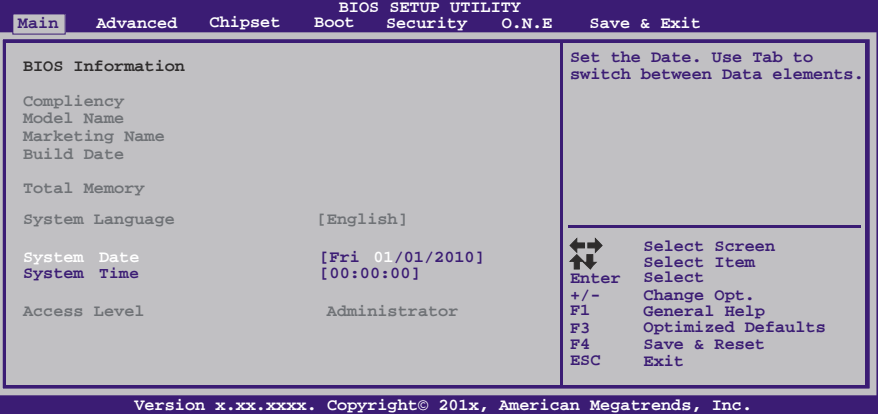

### **BIOS Information**

显示系统信息(包括UEFI BIOS版本与日期等)。

### **Total Memory**

显示系统内存容量,不包括VGA共享内存。

### **System Date**

设置系统日期。

### **System Time**

显示系统内部时钟。

### **Access Level**

显示当前用户访问级别。

## <span id="page-45-0"></span>**2** 高级菜单

高级菜单允许您设置 CPU, 高级 I/O, 电源管理和其它系统装置。

注意

z 下列各项若设置不当,可能导致系统故障。

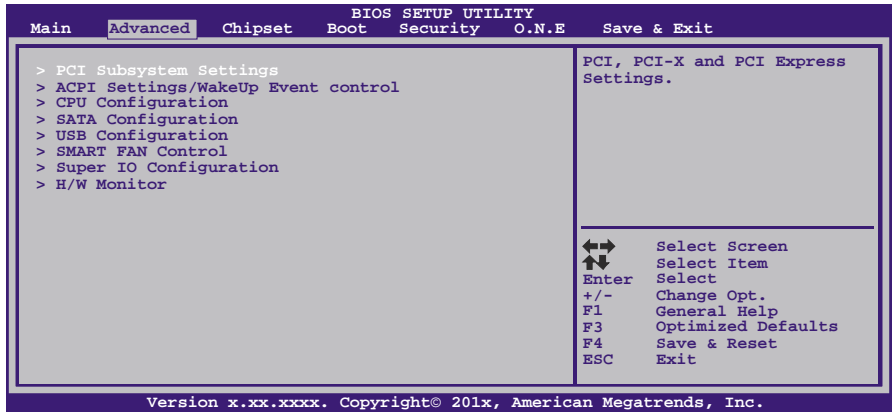

### **PCI Subsystem Settings**

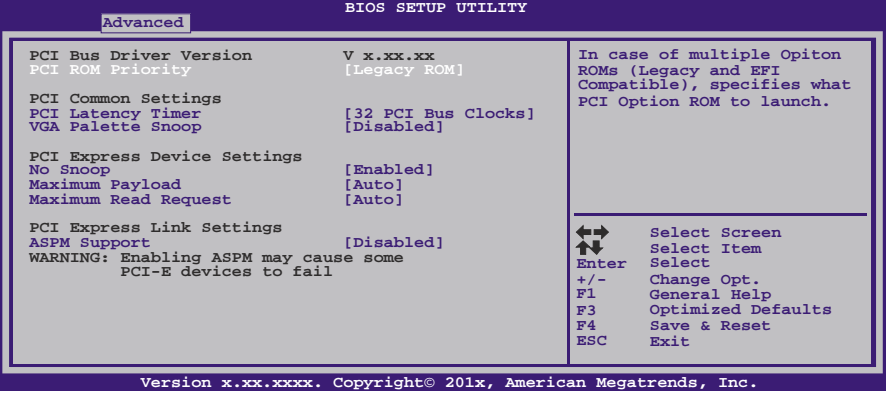

#### **PCI ROM Priority**

若有多个ROM选项,此项可指定PCI ROM。 选项: Legacy ROM (默认), EFI Compatible ROM。

#### **PCI Latency Timer**

此选项可设定PCI时钟的延迟时序。

选项: 32 PCI Bus Clocks (默认), 64 PCI Bus Clocks, 96 PCI Bus Clocks, 128 PCI Bus Clocks,160 PCI Bus Clocks,192 PCI Bus Clocks, 224 PCI Bus Clocks, 248 PCI Bus Clocks。

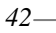

#### **VGA Palette Snoop**

可选择激活或关闭操作,一些图形控制器会将从VGA控制器发出的输出映像到显示 器上,以此方式来提供开机信息及VGA兼容性。若无特殊情况请遵循系统默认值。 选项: Disabled (默认), Enabled。

#### **No Snoop**

此项开启或关闭No Snoop选项。 选项: Enabled (默认), Disabled。

#### **Maximum Payload**

此项设置PCI Express设备的最大净负荷值。 选项: Auto (默认), 128 Bytes, 256 Bytes, 512 Bytes, 1024 Bytes, 2048 Bytes, 4096 Bytes。

#### **Maximum Read Request**

此项设置PCI Express设备的最大读取请求长度。 选项: Disabled (默认), Enabled。

#### **ASPM Support**

此项设置ASPM级别:Force LO – Force all links to LO State; Auto – BIOS auto configures; Disabled – Disables ASPM。 选项: Disabled (默认), Auto, Force LO。

#### **ACPI Settings/WakeUp Event control**

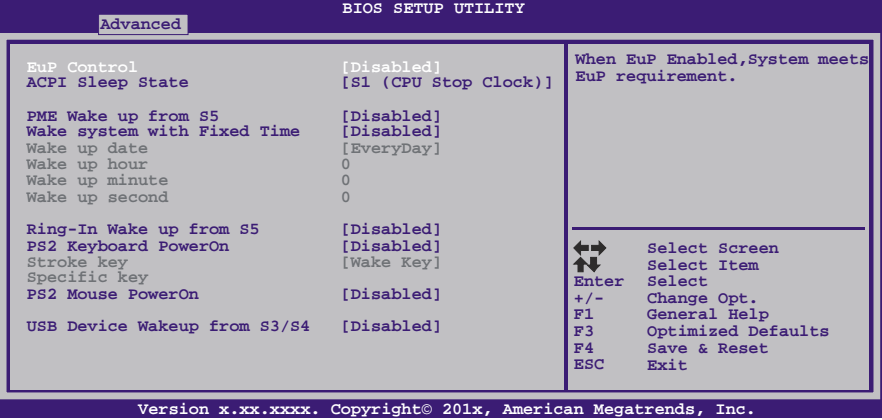

#### **EuP Control**

此项开启或关闭Eup控制(耗能产品)。 选项: Disabled (默认), Enabled。

#### **ACPI Sleep State**

此项选择最高ACPI休眠状态。 选项: S1 (CPU Stop Clock) (默认), Suspend Disabled, S3 (Suspend to RAM)。

#### 主板手册 =====

**PME Wake up From S5**  使用PME事件将系统从S5状态下唤醒。 选项: Disabled (默认), Enabled。

#### **Wake system with Fixed Time**

选择启用,您可设置使系统从指定的时间唤醒。 选项: Disabled (默认), Enabled。

#### **Wake up date**

选择系统引导日期。

**Wake up hour / Wake up minute / Wake up second**  选择系统引导的具体时间,小时/分/秒。

#### **Ring-In Wake up From S5**

使用响铃事件将系统从S5状态下唤醒。 选项: Disabled (默认), Enabled。

#### **PS2 Keyboard PowerOn**

此项允许您控制键盘开机功能。 选项: Disabled (默认), Specific Key, Stroke Key, Any Key。

#### **Stroke Keys Selected**

此项仅当Keyboard PowerOn设置为"Stroke Key"时才会显示。 选项: Wake Key (默认), Power Key, Ctrl+F1, Ctrl+F2, Ctrl+F3, Ctrl +F4, Ctrl+F5, Ctrl+F6。

**Specific Key Enter**  此项仅当Keyboard PowerOn设置为"Specific Key"时才会显示。

#### **PS2 Mouse PowerOn**

此项允许您控制鼠标开机功能。 选项: Disabled (默认), Enabled。

#### **USB Device Wakeup From S3/S4**

使用USB设备将系统从S3/S4状态下唤醒。 选项: Disabled (默认), Enabled。

#### **TP67B+**

#### **CPU Configuration**

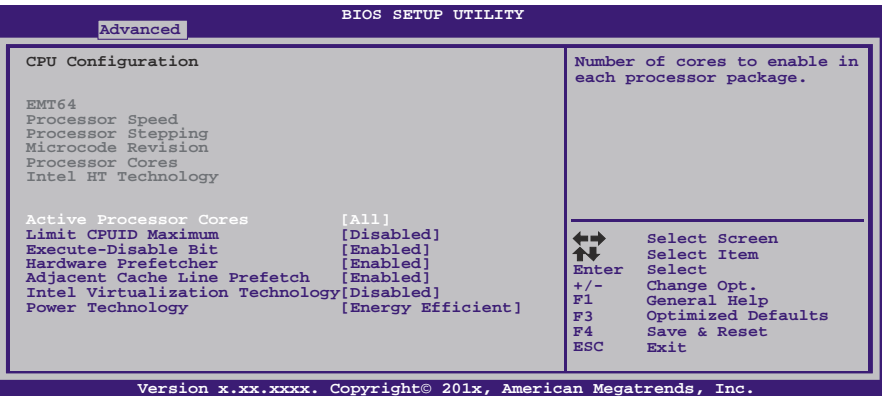

#### **Active Processor Cores**

此项选择处理器核心数目。 选项**: All** (默认),1,2,3。

#### **Limit CPUID Maximum**

计算机启动时,操作系统执行CPUID指令来识别处理器和其性能。在此之前,系统 首先必须访问处理器来找出CPUID识别的最高输入值。这决定了CPUID所能提供操 作系统的基本信息种类。

选项: Disabled (默认), Enabled。

#### **Execute-Disable Bit**

Execute Disabled Bit(病毒防护功能),可以增强电脑的防护功能。它能帮助CPU 在某些基于缓冲区溢出的恶意攻击下,实现自我保护,从而避免病毒的恶意攻击。 选项: **Enabled** (默认), Disabled。

#### **Hardware Prefetcher**

处理器有硬件预取功能。在处理器处理指令或数据之前,它将这些指令或数据从内 存预取到二极缓存中,借此减少内存读取的时间,帮助消除潜在的瓶颈。 选项: Enabled (默认), Disabled。

#### **Adjacent Cache Line Prefetch**

处理器有硬件相邻高速缓存行预取机制。通过 BIOS 启用此功能时,无论处理器是 否需要使用额外的缓存行,都会自动获取额外的 64 字节的缓存行。如果处理器需 要缓存行,可以马上获取从而减少缓存时间。 选项: Enabled (默认), Disabled。

#### **Intel Virtualization Tech**

虚拟技术允许一个平台同时运行多个操作系统,并且应用程序都可以在相互独立的 空间内运行而互不影响,从而显着提高计算机的工作效率。Intel CPU 智能热温监 控过热保护,可自动调节倍频和核心电压。

选项: Disabled (默认), Enabled。

#### 主板手册=

**Power Technology**  此项开启电源管理功能。 选项: Energy Efficient (默认), Disabled, Custom。

#### **CPU C3 Report**

此项开启或关闭CPU C3 (ACPI C2)发送报告到操作系统。 选项: Disabled (默认), ACPI C-2, ACPI C-3。

the contract of the contract of the

#### **CPU C6 Report**

此项开启或关闭CPU C6 (ACPI C3)发送报告到操作系统。 选项: Enabled (默认), Disabled。

#### **Package C State Limit**

此项设置Package C State Limit。 选项: No Limit (默认), C0, C1, C6, C7。

### **SATA Configuration**

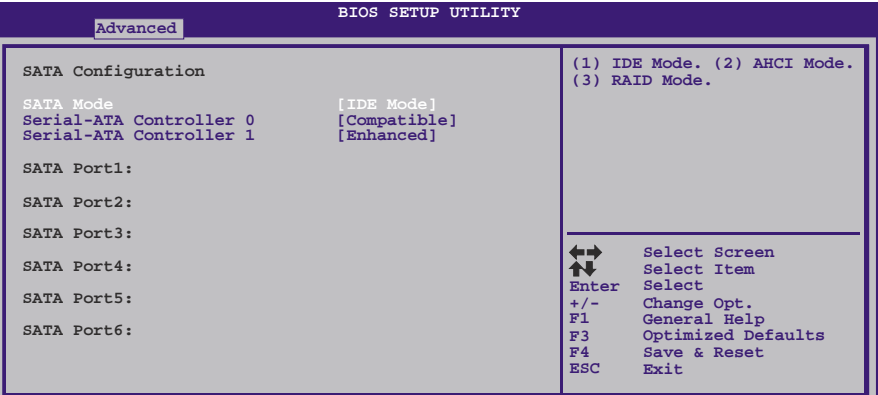

**Version x.xx.xxxx. Copyright© 201x, American Megatrends, Inc.**

### **SATA Mode**

此项选择SATA模式。

选项: IDE Mode (默认), AHCI Mode, RAID Mode, Disabled。

#### **Serial-ATA Controller 0**

此项开启或关闭串口控制器0。 选项: Compatible (默认), Disabled, Enhanced。

#### **Serial-ATA Controller 1**

此项开启或关闭串口控制器1。 选项: Enhanced (默认), Disabled。

#### **Aggressive Link Power Management**  选项: Enabled (默认), Disabled。

### $TPP67B+$

#### **Spin Up Device**

任一端口选择此项开启,交错旋转加速将会运行。仅当有此选项的驱动开启才会在 系统引导时旋转加速。 选项: Disabled (默认), Enabled。

#### **Hot Plug**

SATA端口支持热拔插功能。 选项: Enabled (默认), Disabled。

### **USB Configuration**

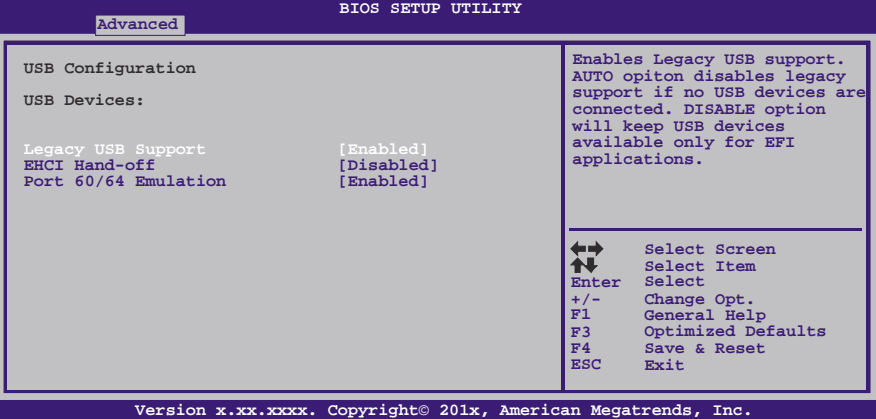

**Legacy USB Support** 

此项指定BIOS是否支持像键盘、鼠标和USB驱动器的USB设备。 选项: Enabled (默认), Disabled, Auto。

#### **EHCI Hand-Off**

此项允许您激活支持没有EHCI hand-off功能的操作系统。 选项: Disabled (默认), Enabled。

### **Port 60/64 Emulation**

USB端口64/60仿真设置。当启用此功能时,USB键盘可以导入一些特殊的组合键。 选项: Enabled (默认), Disabled。

主板手册 ——————————————————————————————

### **SMART FAN Control**

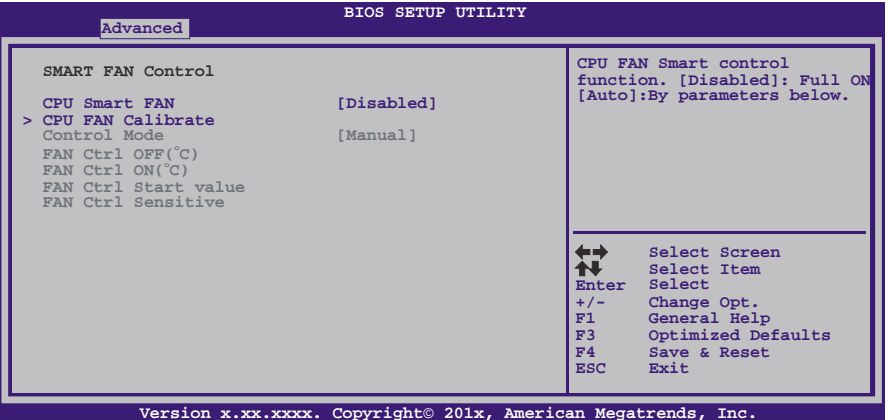

#### **CPU Smart FAN**

此项允许您控制CPU风扇。 选项: Disabled (默认), Auto。

#### **CPU FAN Calibrate**

按[ENTER]键校准CPU风扇。

#### **Control Mode**

此项提供风扇的几个操作模式。 选项: Quiet, Aggressive, Manual。

#### **Fan Ctrl Off <**℃**>:**

如CPU温度低于设定值,风扇将关闭。 选项:**10(**℃**)** (默认)。

#### **Fan Ctrl On (**℃**)**

当CPU温度达到此设定值,风扇开始正常运行。 选项:**20(**℃**)** (默认)。

### **Fan Ctrl Start Value**

此项设置CPU风扇启动速度值。 选项:**50** (默认)。

#### **Fan Ctrl Sensitive**

增加此值将提高CPU风扇速度。 选项:**30** (默认)。

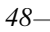

### **SuperIO Configuration**

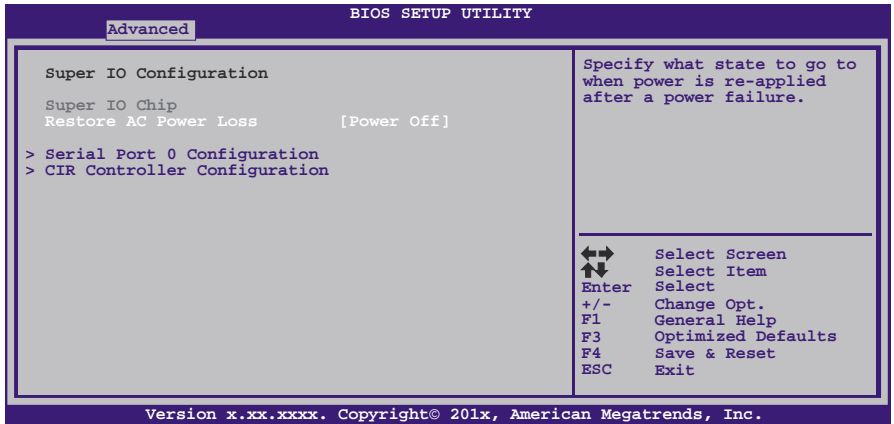

#### **Restore on AC Power Loss**

此项设定当系统突然断电或有中断发生而关机后,再一次加电后的系统状态。选择 Power Off,表示再次加电系统处于关机状态。选择Last State,将存储系统断电或 中断发生前的状态。

选项: Power Off(默认), Power ON, Last State。

#### **Serial Port 0 Configuration**

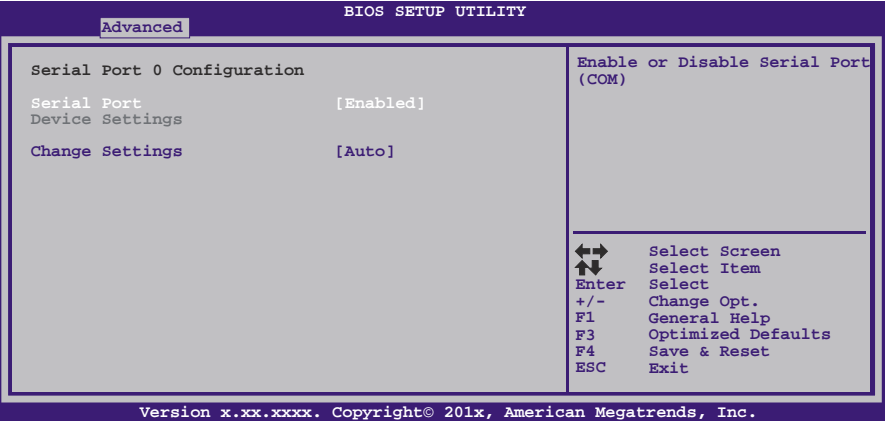

#### *Serial Port*

此项启用或关闭串口。 选项: Enabled (默认), Disabled。

#### *Change Settings* 此项为高级IO设备选择最佳的设置。 选项**: Auto** (默认)。

主板手册 –––––––––

**CIR Controller Configuration** 

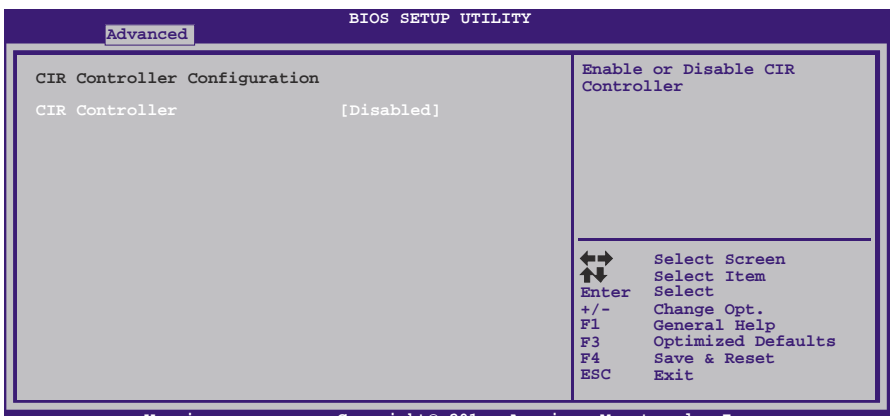

<u> The Communication of the Communication of the Communication of the Communication of the Communication of the Co</u>

**Version x.xx.xxxx. Copyright© 201x, American Megatrends, Inc.**

*CIR Controller* 此项启用或关闭红外控制器。 选项**: Disabled** (默认),Enabled。

*Change Settings*

此项为高级IO设备选择最佳的设置。 选项**: Auto** (默认)。

**H/W Monitor**

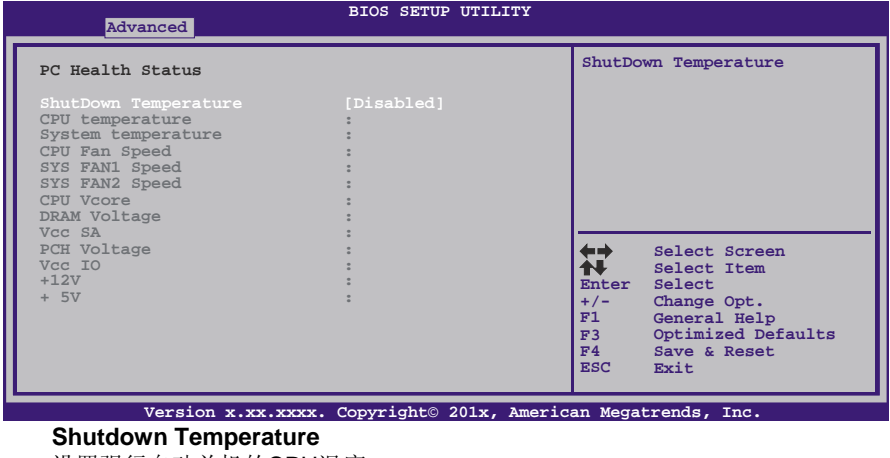

设置强行自动关机的CPU温度。 选项: Disabled (默认), 70℃/158下, 75℃/167下, 80℃/176下, 85℃/185下, 90℃/194℉。

$$
50-
$$

## <span id="page-54-0"></span>**3** 芯片组菜单

此子菜单允许您为安装在系统里的芯片组配置一些特殊功能。此芯片组控制总线速度和 存取系统内存资源。例如 DRAM, 同时协调与 PCI 总线的通信。

### 注意

z 下列各项若设置不当,可能导致系统故障。

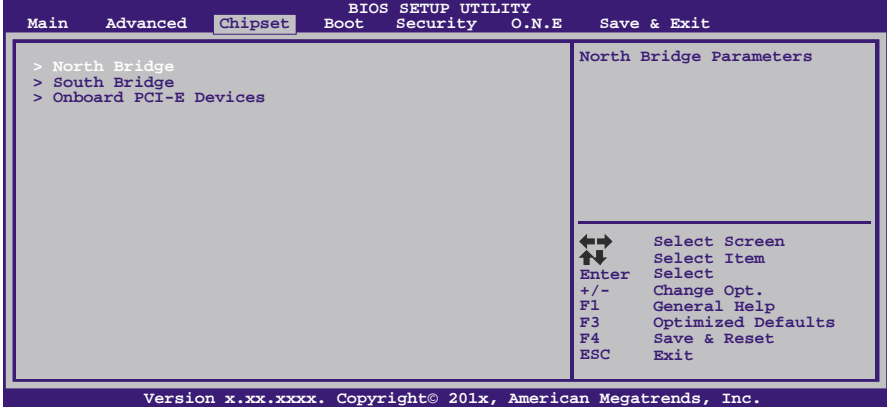

### **North Bridge**

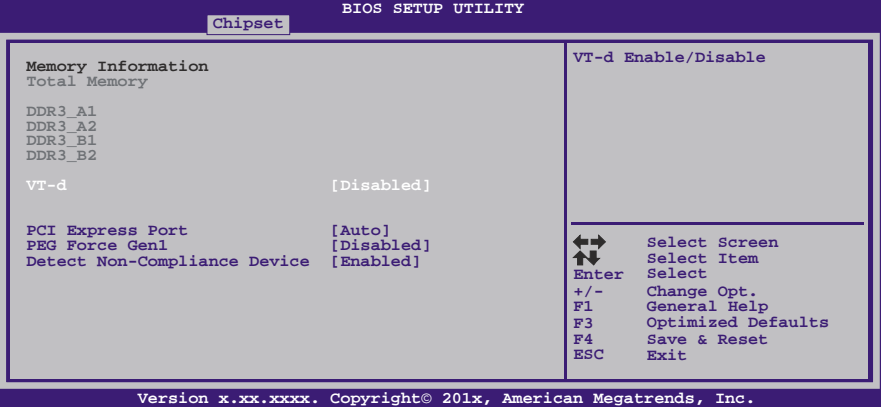

#### **VT-d**

此项开启或关闭VT-d功能。 选项: Disabled (默认), Enabled。

#### **PCI Express Port**

此项激活或关闭PCI Express x16端口。 选项: Auto (默认), Disabled, Enabled。

#### 主板手册=

#### **PEG Force GEN1**

有些非图形PCI-E设备可能不符合PCI-E规范,可能错误报告GEN容量和链路带宽。 选项: Disabled (默认), Enabled。

#### **Detect Non-Compliance Device**

检测PEG中不符合PCI Express设备。 选项: Enabled (默认), Disabled。

#### **South Bridge Configuration**

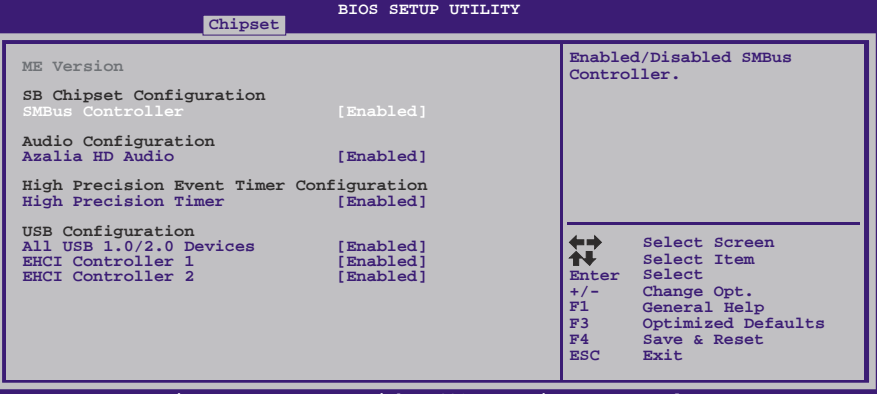

#### **Version x.xx.xxxx. Copyright© 201x, American Megatrends, Inc.**

#### **SMBUs Controller**

主板监控系统中传送各种传感器的测量结果,以及BIOS向监控芯片发送命令,也是 利用SMBus(系统管理总线)实现的。

选项: Enabled (默认), Disabled。

#### **Azalia HD Audio**

此项控制高清音频设备。 选项: Enabled (默认), Disabled。

#### **High Precision Timer**

此项开启或关闭高精度时间计时器。 选项: Enabled (默认), Disabled。

#### **All USB 1.0/2.0 Devices**

此项开启或关闭所有USB 1.0/2.0设备。 选项: Enabled (默认), Disabled。

#### **EHCI Controller 1**

此项开启或关闭USB 2.0 (EHCI)。 选项: Enabled (默认), Disabled。

#### **EHCI Controller 2**

此项开启或关闭USB 2.0 (EHCI)。 选项: **Enabled** (默认), Disabled。

#### **OnBoard PCI-E Devices**

Ξ

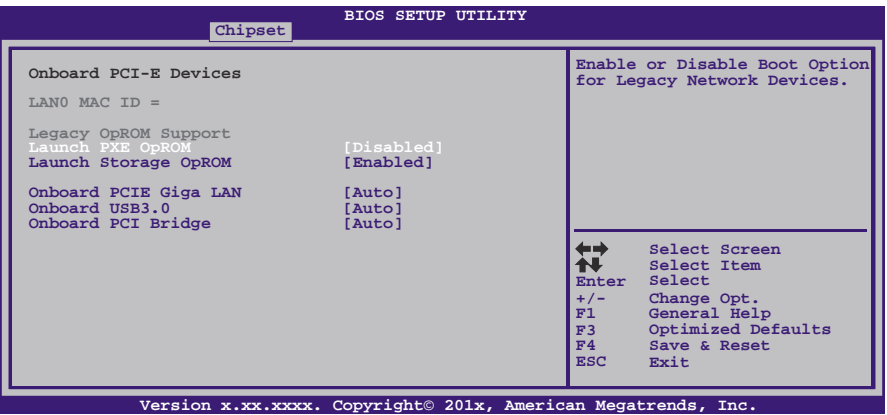

## **Launch PXE OpROM**

选项: Disabled (默认), Enabled。

### **Launch Storage OpROM**

选项: Enabled (默认), Disabled。

#### **Onboard PCIE Giga LAN**

此项开启或关闭板载PCIE Giga LAN。 选项: Auto (默认), Disabled, Enabled。

### **Onboard USB3.0**

此项开启或关闭板载USB3.0。 选项: Auto (默认), Disabled, Enabled。

#### **Onboard PCI Bridge**

此项开启或关闭板载PCI桥接器。 选项: Auto (默认), Disabled, Enabled。

### <span id="page-57-0"></span>主板手册 ––

# **4** 系统引导菜单

此菜单允许您设置系统引导选项。

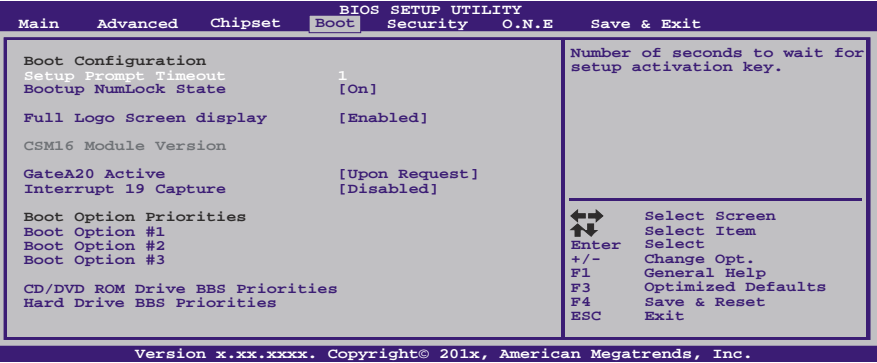

#### **Setup Prompt Timeout**

此项设置安装激活码的逾时值。 选项**: 1** (默认)。

#### **Bootup Num-Lock State**

开机后选择数字键工作状态。 选项: ON (默认), OFF。

#### **Full Screen LOGO Display**

此项可激活或关闭全屏显示画面功能。 选项: Enabled (默认), Disabled。

#### **GateA20 Active**

当设为"Upon Request",可以使用BIOS来关闭GA20。设为"Always"时,不允许关闭 GA20。

选项: Upon Request (默认), Always。

#### **Interrupt 19 Capture**

当设为"Enabled",此项允许ROM到trap interrupt 19。 选项: Disabled (默认), Enabled。

#### **Boot Option #1/#2/#3**

此项从可用装置中指定引导装置优先级。显示在屏幕上的装置种类取决于系统所安 装的装置种类。

#### **CD/DVD ROM Drive BBS Priorities**

此项选择设备的顺序。

#### **Hard Drive BBS Priorities**

此项选择设备的顺序。

$$
54-
$$

**TP67B+** 

## <span id="page-58-0"></span>**5** 安全菜单

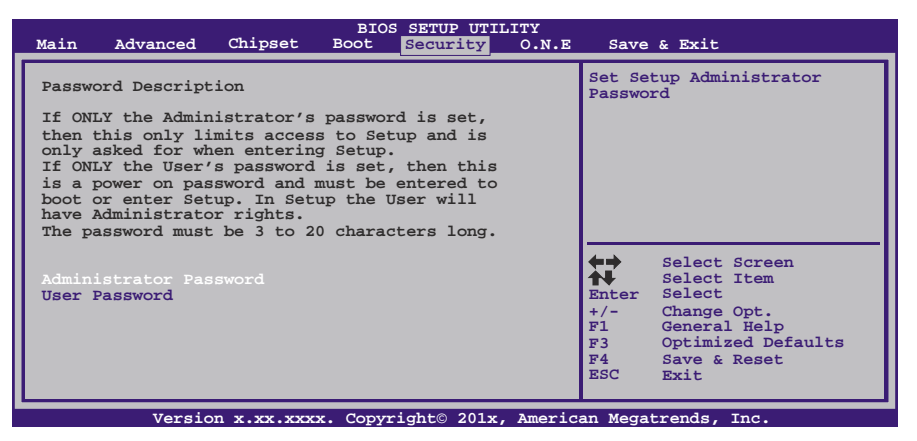

### **Administrator Password**

此项设置管理员密码。

#### **User Password**

此项设置用户密码。

<span id="page-59-0"></span>主板手册 ––––––

## **6 O.N.E** 系列菜单

此子菜单可更改各种设备的电压和时钟。(我们建议您使用默认设置,更改不当的电压 和时钟有可能导致设备损坏。)

#### 注意

z 下列各项若设置不当,可能导致系统故障。

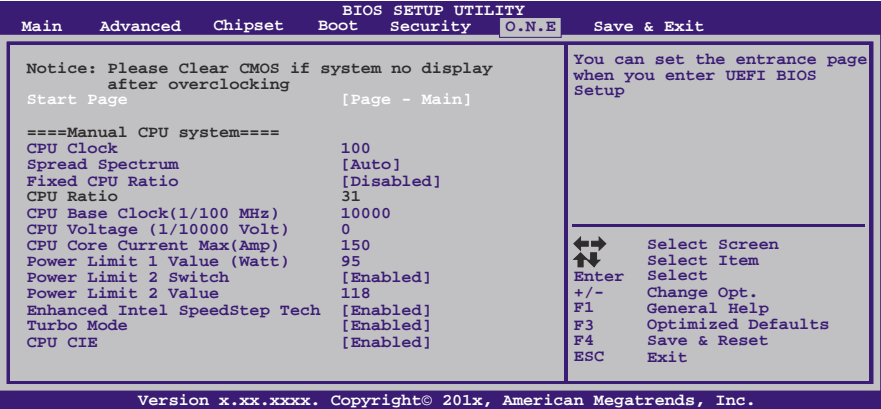

### **Start Page**

此项选择进入UEFI BIOS设置的菜单页面。

**选项: Page – Main** (默认), Page – Advanced, Page – Chipset, Page – Boot, Page – Security, Page – O.N.E, Page – Save & Exit.

#### **Fixed CPU Ratio**

此项选择开启或关闭固定的CPU频比。 选项: Disabled (默认), Enabled。

### **CPU Ratio**

此项选择CPU频比,当固定的CPU频比设为Enabled时此项才可以设置。 选项**: 9** (默认),10 ~ 50。

#### **CPU Base Clock (1/100MHz)**

此项选择CPU频率。 选项**: 10000** (默认)。

### **CPU Core Current Max (AMP)**

此项选择最大瞬时电流。 选项**: 105** (默认)。

#### **Power Limit 1 Value (Watt)**

此项设置CPU在具体时间内不能超过的电源限值。 选项**: 95** (默认)。

#### **TP67B+**

#### **Power Limit 2 Switch**

此项启用或禁用Power Limit 2切换。 选项: Enabled (默认), Disabled。

#### **Power Limit 2 Value**

此项设置CPU在具体时间内不能超过的电源限值。 选项**: 118**(默认)。

### **Enhanced Intel SpeedStep Technology**

此项启用或禁用增强型英特尔SpeedStep技术。 选项: Enabled (默认), Disabled。

### **Turbo Mode**

此项启用或禁用CPU涡轮加速模式。 选项: Enabled (默认), Disabled。

#### **1/2/3/4 Core Ratio Limit**

此项设置核心倍频比。

### **CPU C1E**

增强型休眠功能通过调节倍频来逐级的降低处理器的主频,以及同时降低电压来降低功 耗、节约能源。 选项: **Enabled** (默认), Disabled。

#### **DDR3 DRAM Multiplier**

此项选择DDR3 DRAM倍加器。 选项: Auto(默认), 10.67, 13.33, 16, 18.67, 21.33。

#### **DRAM Timing Control**

此项允许您选择手动/自动调节DRAM时序。 选项: By SPD (默认), Manual, XMP Profile 1, XMP Profile 2。

### **DRAM Command Rate**

此项选择DDR3命令速率。 选项**: Auto** (默认),1T,2T。

#### **CAS# Latency (tCL)**

选项**: 9** (默认),3~15。

主板手册 ——————————————————————————————

## **Row Precharge Time (tRP)**

选项**: 9** (默认),3~15。

### **RAS# to CAS# Delay (tRCD)** 选项**: 9** (默认),3~15。

**RAS# Active Time (tRAS)** 选项**: 24**(默认),9~63。

### **Write Recovery Time (tWR)** 选项**: 10**(默认),3~31。

**Row Refresh Cycle Time (tRFC)** 选项**: 74**(默认),15~255。

**Write to Read Delay (tWTR)** 选项**: 5**(默认),3~31。

### **Active to Active Delay (tRRD)** 选项**: 4** (默认),4~15。

**Read CAS# Precharge (tRTP)** 选项**: 5** (默认),4~15。

## **Four Active Window Delay (tFAW)**

选项**: 20**(默认),4~63。

### **CPU VCore Mode**

此项选择CPU超电压模式。 选项: SPEC Voltage (默认), Auto, Offset Mode, Fixed Mode。

### **CPU VCore Offset**

此项选择CPU Vcore补偿电压。

### **CPU VCore Fixed**

此项选择CPU Vcore固定电压。

**TP67B+** 

#### **CPU Request Vcore**

此项设置CPU需求电压。

### **Phase Control**

此项设置PWM相位控制模式。 选项: CPU Power State (默认), Full On。

#### **PWM Work Frequency**

此项设置PWM工作频率。 选项: Auto (默认), 200 KHz, 185 KHz, 165 KHz, 145 KHz。

#### **PWM I-OUT Override**

此项启用或禁用PWM I-OUT Override。 选项: Disabled (默认), Enabled。

### **PWM Thermal Override**

此项启用或禁用PWM Thermal Override。 选项**: Disabled** (默认),Enabled。

#### **CPU VCore LoadLine**

此项设置VCore载重线。

选项: Enabled (默认), Disabled, 87.5% LoadLine, 75.0% LoadLine, 62.5% LoadLine, 50.0% LoadLine, 37.5% LoadLine,25.0% LoadLine,12.5% LoadLine。

### **CPU PLL**

此项设置CPU PLL电源。

### **DRAM Voltage**

此项设置DRAM电压。

### **Vcc SA**

此项设置CPU系统工具电源(内存控制器,DMI,PCIe控制器和显示引擎)

#### **PCH Voltage**

此项设置PCH电压。

#### **Vcc IO**

此项设置CPU高频率I/O逻辑电源。

## **DDR3 Slot 1/2/3/4 Information**

此项显示DDR3内存SPD信息。

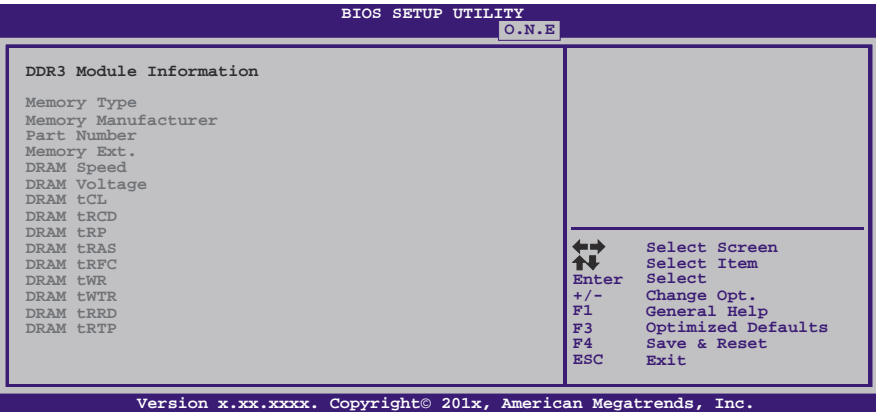

## <span id="page-64-0"></span>**7** 退出菜单

本菜单可加载最佳的默认设置,在 BIOS 设置中保存或放弃更改。

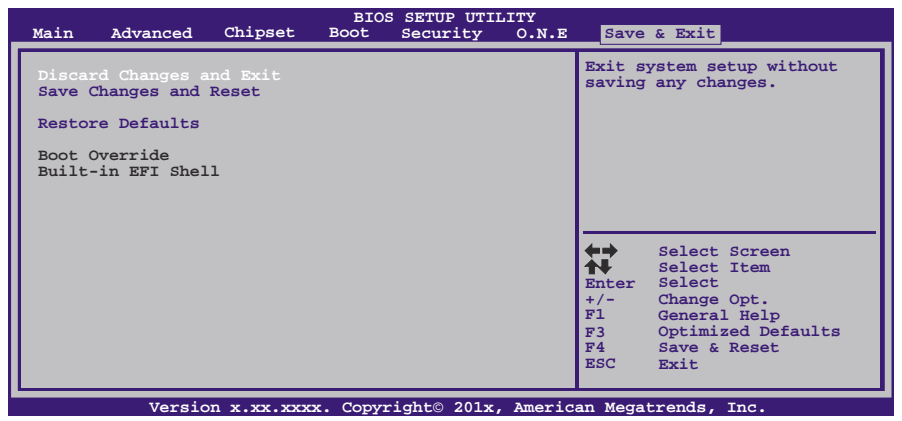

#### **Discard Changes and Exit**

放弃所有设置更改并退出。

#### **Save Changes and Reset**

保存设置后重启系统。

### **Restore Defaults**

当系统启动期间发生问题时,此项可再装BIOS。这些设置为系统最优化的出厂设置。

#### **Built-in EFI Shell**

按Enter键执行UEFI BIOS内置EFI Shell。

# <span id="page-65-0"></span>附:产品中有毒有害物质或元素的名称及含量

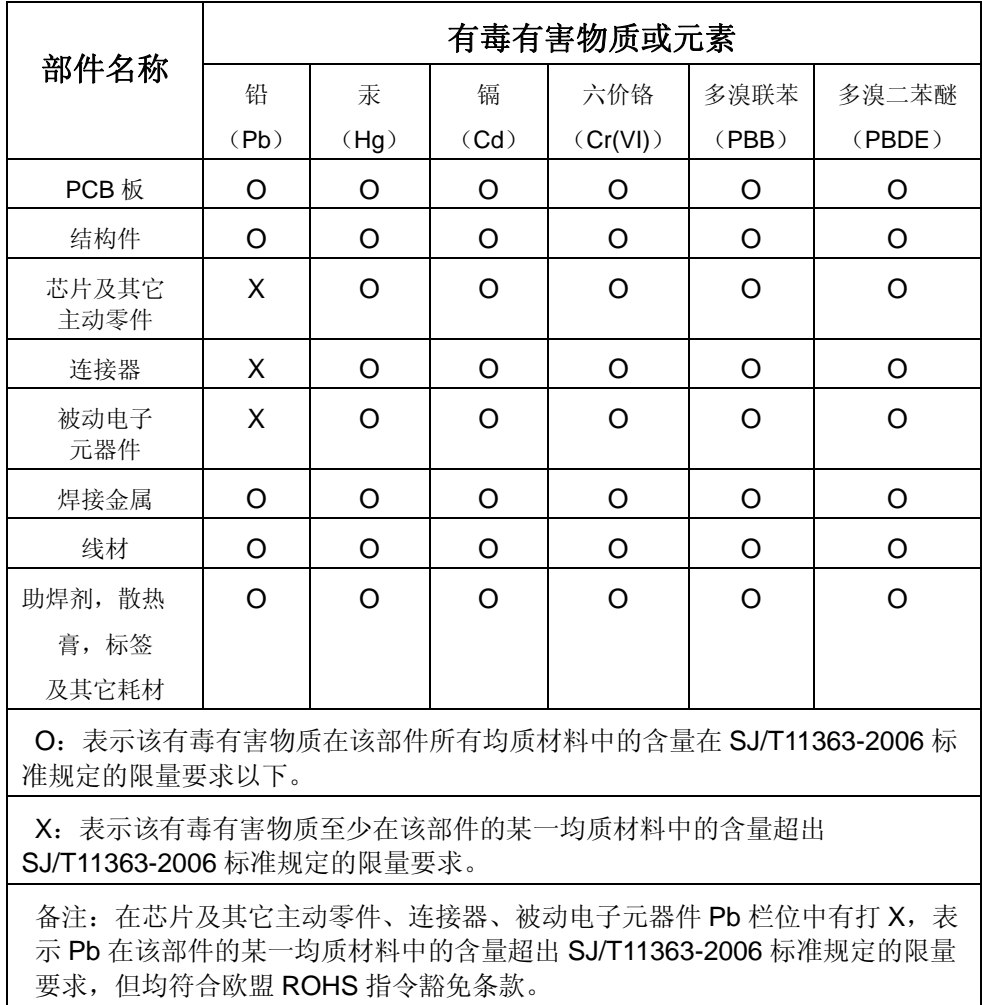

2010/10/27